# **& YAMAHA**

# **TOOLS for MOTIF ES6/MOTIF ES7/MOTIF ES8 Installation Guide/Installationshandbuch/Manuel d'installation**

## **SPECIAL NOTICES**

- The software and this Installation Guide are exclusive copyrights of Yamaha Corporation.
- Use of the software and this guide is governed by the SOFTWARE LICENSING AGREEMENT which the purchaser fully agrees to upon breaking the seal of the software packaging. (Please read carefully the AGREEMENT at the end of this guide before installing the application.)
- Copying of the software or reproduction of this guide in whole or in part by any means is expressly forbidden without the written consent of the manufacturer.
- Yamaha makes no representations or warranties with regard to the use of the software and documentation and cannot be held responsible for the results of the use of this guide and the software.
- Copying of the commercially available music data is strictly prohibited except for your personal use.
- The company names and product names in this Installation Guide are the trademarks or registered trademarks of their respective companies.
- Software such as theUSB MIDI driver may be revised and updated without prior notice. Make sure to check and download the latest version of the software from the following site.

http://www.yamahasynth.com/down/index.htm

• Future upgrades of application and system software and any changes in specifications and functions will be announced separately.

### **BESONDERE HINWEISE**

- Dieses Programm und diese Installationsanleitung sind im Sinne des Urheberrechts alleiniges Eigentum der Yamaha Corporation.
- Die Benutzung des Programms und dieser Anleitung unterliegt der SOFTWARE-LIZENZVEREINBARUNG, mit der sich der Erwerber durch Öffnen des Siegels der Programmverpackung uneingeschränkt einverstanden erklärt. (Bitte lesen Sie die VEREINBARUNG am Ende dieser Anleitung vor Installation der Anwendung sorgfältig durch.)
- Das Kopieren der Software und die Reproduktion dieser Anleitung, in welcher Form auch immer, in Teilen oder als Ganzes, sind nur mit schriftlicher Genehmigung des Herstellers erlaubt und sonst ausdrücklich verboten.
- Yamaha leistet keinerlei Garantie hinsichtlich der Benutzung des Programms und der zugehörigen Dokumentation und übernimmt keine Verantwortung für die Ergebnisse der Benutzung dieser Anleitung oder des Programms.
- Das Kopieren im Handel erhältlicher Musikdaten ist nur für Ihren Privatgebrauch zulässig und sonst streng untersagt.
- Die in dieser Installationsanleitung erwähnten Firmen- und Produktnamen sind Warenzeichen bzw. eingetragene Warenzeichen der betreffenden Firmen.
- Software wie z.B. der USB MIDI Driver kann ohne vorherige Benachrichtigung überarbeitet und aktualisiert werden. Achten Sie darauf, auf der folgenden Website nach der neuesten Version der Software zu suchen und sie herunterzuladen. http://www.yamahasynth.com/down/index.htm
- Zukünftige Aktualisierungen von Anwendungs- und Systemsoftware sowie jede Änderung der technischen Daten und Funktionen werden separat bekanntgegeben.

## **REMARQUES PARTICULIERES**

- Les droits d'auteurs (copyright) de ce logiciel et de ce manuel d'installation appartiennent exclusivement à Yamaha Corporation.
- L'usage de ce logiciel et de ce manuel est défini par l'accord de licence auquel l'acheteur déclare souscrire sans réserve lorsqu'il ouvre le sceau de l'emballage du logiciel. (Veuillez donc lire attentivement l'accord de licence du logiciel situé à la fin de ce manuel avant d'installer le logiciel.)
- Toute copie du logiciel et toute reproduction totale ou partielle de ce manuel, par quel moyen que ce soit, est expressément interdite sans l'autorisation écrite du fabricant.
- Yamaha n'offre aucune garantie en ce qui concerne l'utilisation du logiciel et de la documentation. Yamaha ne peut en aucun cas être tenu responsable des dommages éventuels résultant de l'utilisation de ce manuel et de ce logiciel.
- Toute copie de données musicales commercialisées est formellement interdite, sauf pour usage personnel.
- Les noms des firmes et des produits apparaissant dans ce manuel d'installation sont des marques commerciales ou des marques déposées appartenant à leurs détenteurs respectifs.
- Les logiciels tels que le pilote USB MIDI sont susceptibles d'être révisés et mis à jour sans avertissement préalable. Veuillez toujours à vérifier la version du logiciel utilisée et à télécharger la dernière version en date sur le site suivant : http://www.yamahasynth.com/down/index.htm
- Les remises à jour du programme et du système ainsi que toute modification des caractéristiques et fonctions seront annoncées séparément.

# **Important Notices about the CD-ROM**

### **Data Types**

This CD-ROM includes the application software. Please refer to pages [4](#page-3-0) (Windows) or [8](#page-7-0) (Macintosh) for software installation instructions.

#### **CAUTION**

**Never attempt to play back the CD-ROM on an audio CD player. Doing so may result in damage to your hearing as well as to your CD player/audio speakers.** 

### **Media format**

The MOTIF ES6/MOTIF ES7/MOTIF ES8 is compatible with the following media formats. • MS-DOS • CD-ROM with ISO9660

The MOTIF ES cannot directly read the contents of the CD-ROM. The CD-ROM is intended for use only with a computer.

**DINDIF** If a read-only file is copied to the SmartMedia card in the MOTIF ES's card slot or the USB storage device connected to the MOTIF ES, the file cannot be deleted from the MOTIF ES.

### **Operating System (OS)**

The applications in this CD-ROM are provided in versions for both Windows and Macintosh operating systems. The installation procedure and the applications themselves differ depending on the operating system that you are using. Please refer to the appropriate installation instructions. For Windows, see page [4.](#page-3-1) For Macintosh, see page [7](#page-6-0).

### **CD-ROM Installation Procedure**

Before breaking the seal of the software packaging, please read carefully the Software Licensing Agreement at the end of this guide.

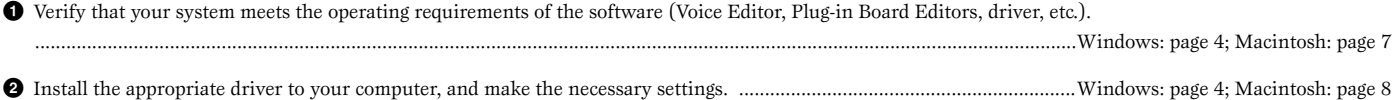

- **3** Install the software (Voice Editor, etc.). ......................................................................................................................................Windows: page [5](#page-4-0); Macintosh: page [9](#page-8-0)
- **4** Start up the software.

For subsequent operations, refer to the owner's manual for each software program (online help/PDF manual).

In order to view PDF files, you will need to install Acrobat Reader in your computer (Windows: page 5; Macintosh: page10).

#### **Quick solutions**

- Changing the MIDI port settings of the USB Driver..........page [10](#page-9-0) • The driver cannot be installed.............................................page [11](#page-10-0)
- Playback response is not correct..........................................page [11](#page-10-1)
- How can I delete or re-install the driver? ...........................page [11](#page-10-2)

# **For Windows Users**

### **Contents of the CD-ROM**

The CD-ROM contains a variety of applications (with installers) and data in the following folders.

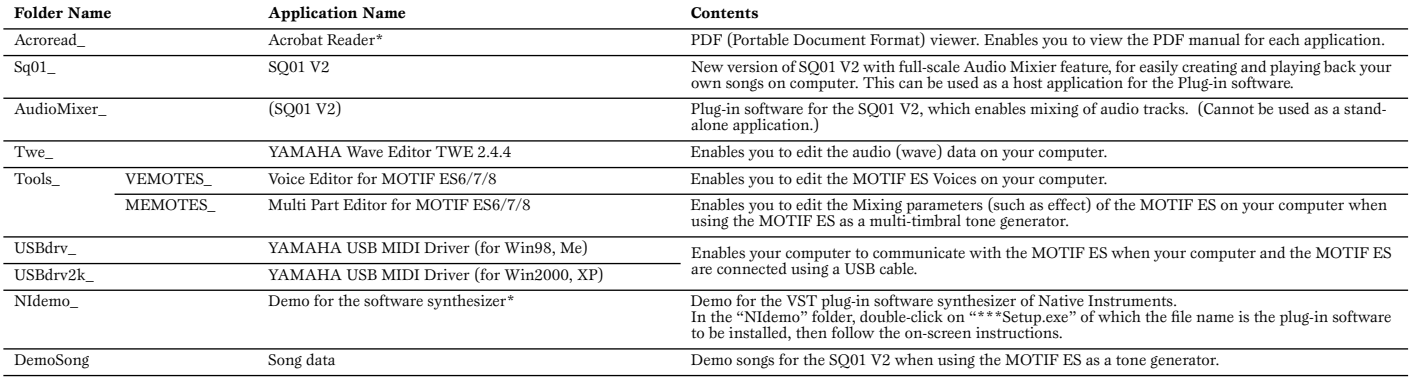

\* Unfortunately, Yamaha makes no guarantee concerning the stability of these programs (marked with \*) nor can it offer user support for them.

• All the applications listed above are supplied with online/PDF manuals.

• You can start the Voice Editor for MOTIF ES6/7/8 or Multi Part Editor for MOTIF ES6/7/8 software as either a stand-alone software or a plug-in application in an Open Plug-in Technology compatible application. Refer to the owner's manual of the client application (sequencer, etc.) for details on using the Voice Editor for MOTIF ES6/7/8 or Multi Part Editor for MOTIF ES6/7/8 as a plug-in software.

## **About Open Plug-in Technology**

You can start the Voice Editor for MOTIF ES6/7/8 or the Multi Part Editor for MOTIF ES6/7/8 software as either a stand-alone software or a plug-in application in an Open Plug-in Technology compatible application.

Open Plug-in Technology (OPT) is a newly developed software format that allows control over MIDI devices from a music software sequencer. For example, this allows you to start up and operate various parts of your music system, such as Plug-in Board editors, and mixing control editors – directly from an OPT-compatible sequencer, without having to use each separately. This also makes it unnecessary to set MIDI drivers for each application, streamlining your music production system and making all operations more convenient and seamless.

#### **About the OPT Levels**

The client application and its compatibility with OPT can be divided into three levels, as shown below.

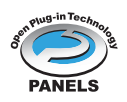

**Level 1** – OPT Panels provides basic support for opening and displaying OPT control panels that can transmit data via the clients' external MIDI ports. Typically this allows basic hardware editor control panels to operate properly.

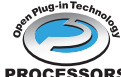

**Level 2** – OPT Processors provides support for real-time MIDI processors and panel automation. Typically this allows both real-time and offline MIDI effects CESSORS (e.g. Arpeggiators, transposers etc.) to operate properly and supply automation to OPT panels.

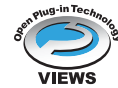

**Level 3** – OPT Views provides support for edit views and MIDI processors/panels that require direct access to client sequencer storage structures. Typically this allows sophisticated MIDI edit views to be supported (e.g. List editors, Auto Accompaniment, Data Checkers etc.).

### **OPT Level Implementation for the Voice Editor**

This chart shows the OPT-compatibility of the Voice Editor for MOTIF ES6/7/8.

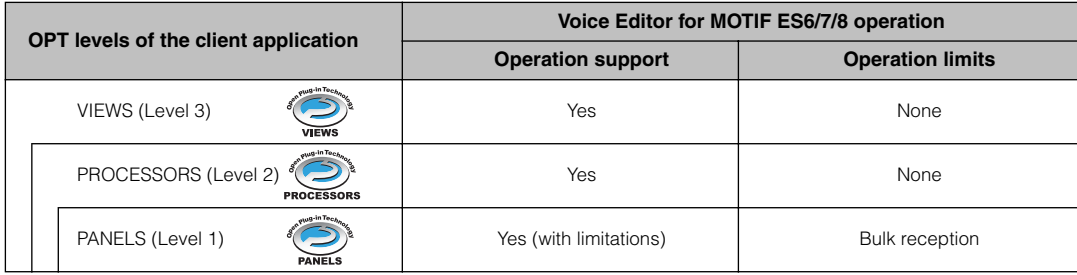

**DITE Certain operations may not work as expected if there is no corresponding function in the client application (sequencer, etc.). The highest level of implementation for the client application is** indicated in the OPT logo (which appears along with the version information in the application).

### **OPT Level Implementation for the Multi Part Editor**

This chart shows the OPT-compatibility of the Multi Part Editor for MOTIF6/7/8.

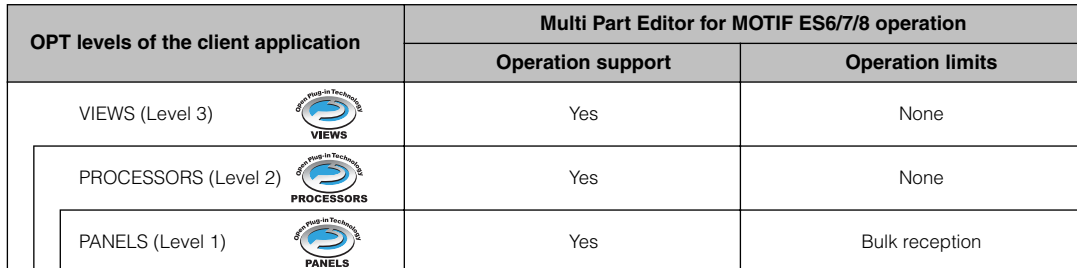

All operations of the Multi Part Editor for MOTIF ES6/7/8 can be utilized when running as a plug-in within Level 2 (Processors) and Level 3 (Views) host applications. Some host applications may not support remote control.

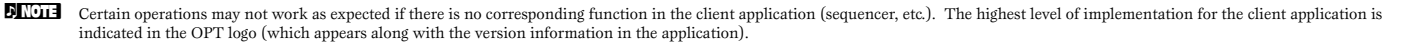

### <span id="page-3-1"></span>**Minimum System Requirements**

The system requirements below may differ slightly depending on the particular operating system.

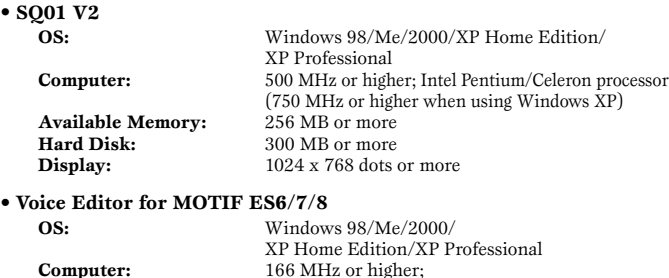

Intel Pentium/Celeron processor Available Memory:<br>Hard Disk: **Hard Disk:** 24 MB or more<br> **Display:** 640 x 480, Hig **Display:** 640 x 480, High Color (16 bit) or higher

#### • **Multi Part Editor for MOTIF ES6/7/8**

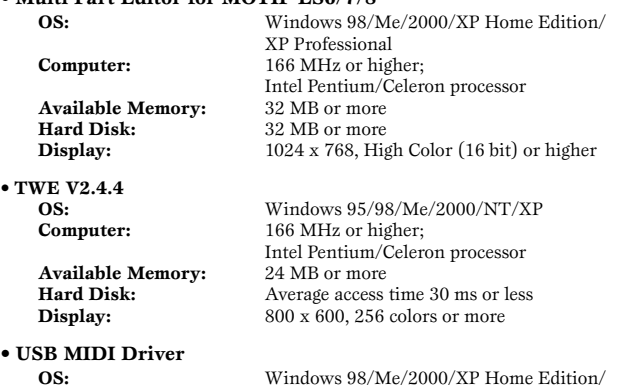

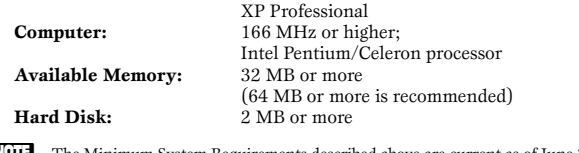

**DINDEE** The Minimum System Requirements described above are current as of June 2003.<br>Keep in mind that the software is often updated and the system requirements are subject to change. You can check the latest version information of each program and its system requirements at the following website. http://www.yamaha.co.jp/product/syndtm/index.html

## <span id="page-3-0"></span>**Software Installation**

#### **Uninstall (Removing the installed applictaion)**

To remove the installed applictaion software:

Select [START] → [Settings] → [Control Panel] → [Add/Remove  $Programs] \rightarrow [Install/Uninstall],$  then select the application to be removed and click [Add/Remove...].

Follow the on-screen instructions to uninstall the application.

**DIVOTE** The button names or menus may differ depending on the computer OS.

#### Acrobat Reader

In order to view the electronic (PDF) manuals included with each application, you'll need to install Acrobat Reader.

- **DIVITE** If an older version of Acrobat Reader is installed on your PC, you'll need to uninstall it before proceeding.
- **1** Double-click on the "Acroread\_" folder. Four different language folders will be displayed.
- **2** Select the language you want to use and double-click on its folder. The file "ar\*\*\*.exe" file will be displayed. ("\*\*\*" indicates the selected language.)
- **3** Double-click on "ar\*\*\*.exe." Acrobat Reader Setup Dialog box will be displayed.
- **4** Execute the installation by following the on-screen directions.

After installation is complete, the Acrobat folder appears on your PC (in Program Files, as the default).

For information on using the Acrobat Reader, refer to the Reader Guide in the Help menu.

### <span id="page-3-2"></span>**• • • • • • • • • • • • • • • • • • • • • • • • • • • • • • • • • • • • • • • • • • • • • • • • • • • • • • • • • • • USB MIDI Driver**

To operate the MOTIF ES from your computer via USB, you'll need to install the appropriate driver software.

The USB-MIDI driver is software that transfers MIDI data back and forth between sequence software and the MOTIF ES via a USB cable.

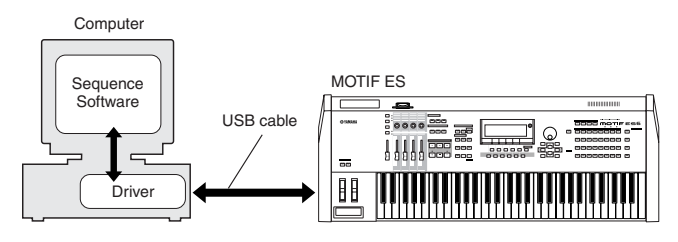

For Windows 98/Me: See below. For Windows 2000: See page [5](#page-4-1). For Windows XP: See page [5.](#page-4-2)

#### <span id="page-3-3"></span>**•** Installing the driver on Windows 98/Me

- **1** Start the computer.
- **2** Insert the included CD-ROM into the CD-ROM drive.
- **3** First, make sure the POWER switch on the MOTIF ES is set to OFF, then use a USB cable to connect the USB terminal of the computer (or the USB hub) to the USB TO HOST connector of the MOTIF ES. When the MOTIF ES is turned on, the computer automatically displays the "Add New Hardware Wizard." If the Add New Hardware Wizard does not appear, click "Add New Hardware" in the Control Panel.
	- **DINDIF** For Windows Me users, check the radio button to the left of "Automatic search for a better driver (Recommended)" and click [Next]. The system automatically starts searching and installing the driver. Proceed to Step 8. If the system does not detect the driver, select "Specify the location of the driver (Advanced)" and specify the CD-ROM drive's "USBdrv\_" folder to install the driver.

#### **4** Click [Next].

The window enables you to select the search method.

- **5** Check the radio button to the left of "Search for the best driver for your device. (Recommended)." Click [Next]. The window enables you to select a location in which to install the driver.
- **6** When using Windows 98, check the "Specify a location" box, click "Browse..", then specify the USBdrv directory of the CD-ROM drive (such as D:\USBdrv\_\) and continue the installation.

When using Windows Me, check the "CD-ROM drive" box and uncheck all other items. Click [Next].

- **DINDIFE** When using Windows Me, the system may ask you to insert a Windows CD-ROM while it checks for the driver. Specify the USBdrv directory of the CD-ROM drive (such as D:\USBdrv\_\) and continue the installation.
- **7** When the system detects the driver on the CD-ROM and is ready for installation, it is shown as a message on the screen. Make sure that the "YAMAHA USB MIDI Driver" is listed, and click [Next]. The system starts the installation.
- **8** When installation is complete, a message indicating so appears. Click [Finish].
	- **DIMIE** Some computers may take about ten seconds to show this screen after the installation is complete.

The driver has been installed.

#### <span id="page-4-1"></span>**Installing the driver on Windows 2000**

- **1** Start the computer and use the "Administrator" account to log into Windows 2000.
- **2** Select [My Computer | Control Panel | System | Hardware | Driver Signing | File Signature Verification], and check the radio button to the left of "Ignore -Install all files, regardless of file signature" and click [OK].
- **3** Insert the included CD-ROM into the CD-ROM drive.
- **4** First, make sure the POWER switch on the MOTIF ES is set to OFF, then use a USB cable to connect the USB connector of the computer (or the USB hub) to the USB TO HOST connector of the MOTIF ES. When the MOTIF ES is turned on, the computer automatically displays the "Found New Hardware Wizard." Click [Next].
- **5** Check the radio button to the left of "Search for a suitable driver for my device. (Recommended)." Click [Next]. The window that appears enables you to select a location in which to install the driver.
- **6** Check the "CD-ROM drives" box and uncheck all other items. Click [Next].
	- **DINDIF** The system may ask you to insert a Windows CD-ROM while it checks for the driver. Specify the "USBdrv2k\_" directory of the CD-ROM drive (such as D:\USBdrv2k\_\) and continue the installation.
- **7** When the installation is complete, the system displays "Completing the Found New Hardware Wizard." Click [Finish].

**DIVOTE** Some computers may take about ten seconds to show this screen after the installation is complete.

- **8** Restart the computer. The driver has been installed.
- <span id="page-4-2"></span>**Installing the driver on Windows XP**
- **1** Start the computer.
- **2** Select  $[Start] \rightarrow [Control Panel]$ . If the control panel appears as "Pick a category", click "Switch to Classic View" in the upper left of the window. All control panels and icons will be displayed.
- **3** Go to [System]  $\rightarrow$  [Hardware]  $\rightarrow$  [Driver Signing]  $\rightarrow$  [File Signature Verification], and check the radio button to the left of "Ignore -Install all files, regardless of file signature" and click [OK].
- **4** Click the [OK] button to close System Properties, and then click "X" in the upper right of the window to close the Control Panel.
- **5** Insert the included CD-ROM into the CD-ROM drive.
- **6** First, make sure the POWER switch on the MOTIF ES is set to OFF, then use a USB cable to connect the USB connector of the computer (or the USB hub) to the USB TO HOST connector of the MOTIF ES. When the MOTIF ES is turned on, the computer automatically displays the "Found New Hardware Wizard."

**DINOTE** Some computers may take a few minutes to show this screen.

- **7** Check the radio button to the left of "Install the software automatically (Recommended)." Click [Next]. The system starts the installation.
- **8** When the installation is complete, the system displays "Completing the Found New Hardware Wizard." Click [Finish].

**NIONE** Some computers may take about a few minutes to show this screen after the installation is complete.

**9** Restart the computer. The driver has been installed.

**• • • • • • • • • • • • • • • • • • • • • • • • • • • • • • • • • • • • • • • • • • • • • • • • • • • • • • • • • • • SQ01 V2** In the procedure of installing the SQ01 V2, you can also install the Voice Editor for MOTIF ES 6/7/8, Multi Part Editor for MOTIF ES 6/7/8, and Wave Editor TWE together as plug-in software of the SQ01 V2.

- **1** Double-click on the "SQ01\_" folder. Various files including "setup.exe" will be displayed.
- **2** Double-click on "Setup.exe." SQ01 Setup Dialog box will be displayed.
- **3** Execute the installation by following the directions appearing on the screen. After the installation, select "Restart". After restarting Windows, you will find the YAMAHA folder on your PC (Program Files as the default) and SQ01 folder in the YAMAHA folder.

Refer to the online manuals for instructions on how to use the application.

#### **SQ01 V2 MIDI Setup**

- **1** Start the SQ01 V2. Choose [Programs] from the [Start] menu, then select [YAMAHA  $SQ01$  Ver.2.0]  $\rightarrow$  [SQ01].
- **2** From the [Setup] menu (Track View window), select [MIDI] →[Device], to call up the "Device" page of the "MIDI" dialog.
- **3** Select the appropriate output port (for example, "YAMAHA USB OUT 0-1") in the [OUT] box, to use the USB connection with the MOTIF ES.
- **4** Select the appropriate input port (for example, "YAMAHA USB IN 0-1") in the [IN] box, then click [OK] to close the dialog box.
- **ENVIFE** You can select the audio driver and the audio in/out device if necessary. From the [Setup] menu, select [Audio]  $\rightarrow$  [Device] to call up the "Device" page of the "Audio" dialog.
- **NTOTE** The USB connection to the MOTIF ES can only be used for transfer of MIDI data. No audio data can be transferred via USB.

#### <span id="page-4-0"></span>Voice Editor and Multi Part Editor

Once you've installed these software programs, you can use your computer to edit the Voices and Mixing settings of the MOTIF ES.

- **1** Double-click on the "Tools" folder in the CD-ROM. The "VEMOTES" and "MEMOTES" folders will be displayed.
- **2** Double-click on the "VEMOTES\_" folder or "MEMOTES\_" folder. "setup.exe" file will be displayed.
- **3** Double-click on the "setup.exe" file. The Voice Editor or the Multi Part Editor Tools setup dialog will be displayed.
- **4** Execute the installation by following the on-screen directions.

For details, refer to the each on-line Help or the each PDF owner's manual.

#### TWE (using as a stand-alone software)

In the procedure of installing the SQ01 V2, you can also install the TWE, which enables you to edit the wave data directly on your computer, as plug-in software of the SQ01 V2. If you wish to install the TWE alone, follow the instructions below.

- **1** Double-click on the "Twe\_" folder.
- **2** Select the language that you want to use and double-click "setup.exe".
- **3** Execute the installation by following the on-screen instructions. For details on operation, refer to the PDF manual provided in the folder.

### **MIDI port setting (when starting the software as a standalone application)**

Before setting the MIDI port on the Voice Editor or Multi Port Editor, you should set the MIDI port from the MIDI SETUP toolbar.

- **DINDIE When you start the Voice Editor or Multi Part Editor as a plug-in application in an Open** Plug-in Technology compatible application, refer to the PDF manual of the respective software.
- **1** Start the Voice Editor or Multi Part Editor.
- **2** Click the MIDI Setup button in the Toolbar called up via step #1.

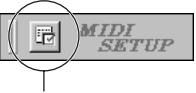

MIDI Setup button

- **3** In the MIDI Setup window called up via step #2, click the [▼] button at the right end of each box and make the port settings as shown.
	- **ENNIFE FOR ATTENT SET AS A SET ASSEMBLE A** In order for MIDI port within each application software (Voice Editor or Multi Port Editor). This is the port that you'll use in the various software. For details on setting the

### **Contents of the CD-ROM**

The CD-ROM includes two folders: "International" and "Japanese." Double-click on the "International" folder to open it. A variety of applications (with installers) and data are contained in the following folders.

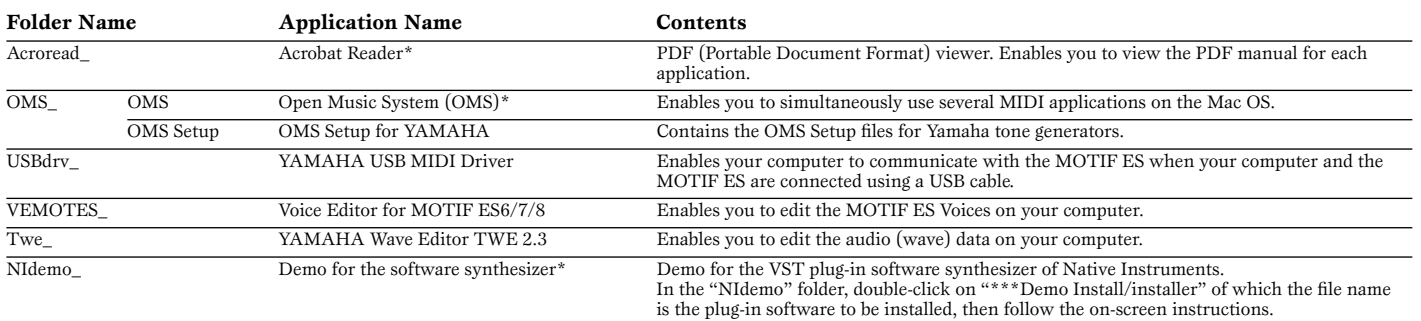

\* Unfortunately, Yamaha makes no guarantee concerning the stability of these programs (marked with \*) nor can it offer user support for them.

• All the applications listed above are supplied with online/PDF manuals.

### <span id="page-6-0"></span>**Minimum System Requirements**

The system requirements below may differ slightly depending on the particular operating system.

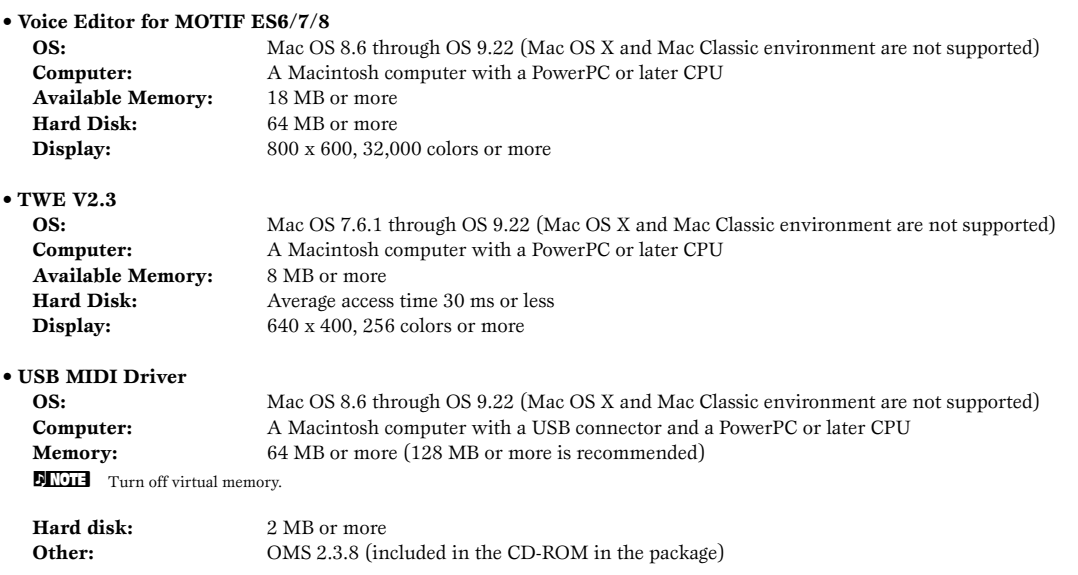

**DINIT** The Minimum System Requirements described above are current as of June 2003.

Keep in mind that the software is often updated and the system requirements are subject to change.<br>You can check the latest version information of each program and its system requirements at the following website.<br>http://w

### <span id="page-7-0"></span>**Software Installation**

### **• • • • • • • • • • • • • • • • • • • • • • • • • • • • • • • • • • • • • • • • • • • • • • • • • • • • • • • • • • • Acrobat Reader**

In order to view the electronic (PDF) manuals included with each application, you'll need to install Acrobat Reader.

- **1** Double-click on the "Acroread\_" folder. Three different language folders will be displayed: English, German and French.
- **2** Select the language you want to use and double-click on its folder. "Reader Installer" will be displayed. The Installer name may differ depending on the language you select.
- **3** Double-click on the "Reader Installer." Acrobat Reader Setup Dialog will be displayed.
- **4** Execute the installation by following the directions appearing on the screen. After installation is complete, the Acrobat folder appears on your computer (in Hard Disk, as the default). For information on using the Acrobat Reader, refer to the Reader Guide in the Help menu.

### Open Music System (OMS) 2.3.8

OMS allows you to use several MIDI applications on the Mac OS at the same time.

- **1** Double-click on the "OMS" folder (English version only). "Install OMS 2.3.8" will be displayed.
- **2** Double-click on "Install OMS 2.3.8." OMS Setup Dialog will be displayed.
- **3** Execute the installation by following the on-screen directions. After the installation, select "Restart."
	- **NIMIE** After the installation is complete, you may encounter an error message warning that the installer did not close. In this case, go to the "File" menu and select "Quit" to close the installer. Then reboot the computer.

After restarting the Macintosh, you will find the "Opcode"/"OMS Applications" folder on your computer (Hard Disk, as the default).

- **4** Copy the "OMS\_2.3\_Mac.pdf" in the CD-ROM to the "OMS Applications" folder (drag-and-drop it to the folder). Refer to the "OMS\_2.3\_Mac.pdf" (English version only) for information on how to use the application.
- **5** Copy the "OMS Setup for YAMAHA" in the CD-ROM to the "OMS Applications" folder (drag-and-drop it to the folder). In the "OMS Setup for YAMAHA" folder you will find the OMS Setup files for the Yamaha tone generators, which can be used as templates.

#### <span id="page-7-1"></span>**USB MIDI Driver**

To operate the MOTIF ES from your computer via USB, you'll need to install the appropriate driver software.

The USB-MIDI driver is software that transfers MIDI data back and forth between sequence software and the MOTIF ES via a USB cable.

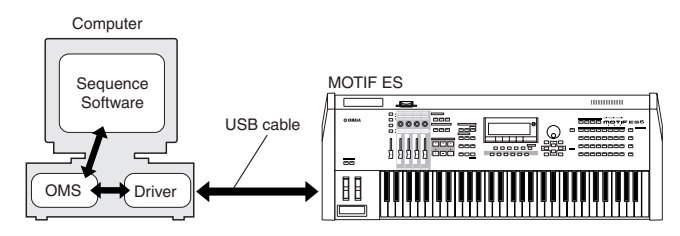

First install OMS before you install the USB-MIDI driver. Also, after installing the driver, you will need to set up OMS (above).

- **1** Start the computer.
- **2** Insert the included CD-ROM into the CD-ROM drive. The system displays the CD-ROM icon on the desktop.
- **3** Double-click the CD-ROM icon and double-click the "Install USB Driver" icon in the "USBdrv\_" folder to display the following installation screen.

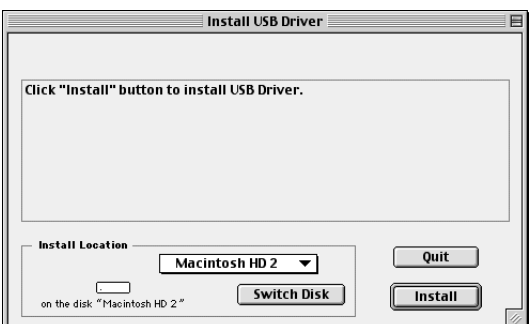

**4** The "Install Location" box displays the destination of the installation. If you wish to change the destination disk or folder, use the [Switch Disk] button and the pop-up menu to specify the desired destination.

**DITUTE** This box usually displays the start-up disk as the destination.

**5** Click the [Install] button. The system displays a message prompting you to restart the computer. Click [Continue] to close all other applications and restart.

**DINCLE** To cancel the installation, click [Cancel].

**6** The installation starts. If the driver has already been installed, you will receive the following message. To return to step 3, press [Continue]. To complete the installation, click [Quit].

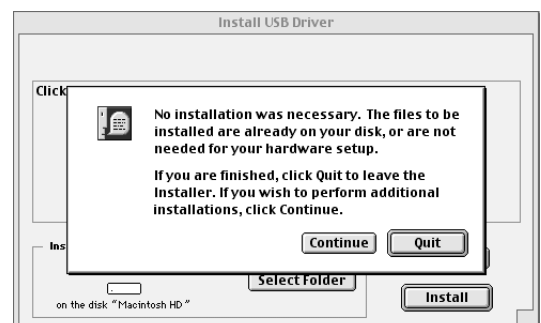

- **7** When the installation is complete, the system displays a message prompting you to restart the computer. Click [Restart]. The computer automatically restarts. The installed files can be found in the following locations:
	- System Folder | Control Panels | YAMAHA USB MIDI Patch
	- System Folder | Extensions | USB YAMAHA MIDI Driver
	- System Folder | OMS Folder | YAMAHA USB MIDI OMS Driver

<span id="page-8-0"></span>**• • • • • • • • • • • • • • • • • • • • • • • • • • • • • • • • • • • • • • • • • • • • • • • • • • • • • • • • • • • Voice Editor** Once you've installed these software programs, you can use your computer to edit the Voices of the MOTIF ES.

- **1** Double-click on the "International" folder in the CD-ROM. "VEMOTES\_" folder will be displayed.
- **2** Double-click on the "VEMOTES\_" folder. "Install VoiceEditorFor MOTIF ES" file will be displayed.
- **3** Double-click on the "Install VoiceEditorFor MOTIF ES" file. The Voice Editor installation dialog will be displayed. Execute the installation by following the on-screen directions.
- **4** After installing, restart the computer.

For details, refer to the on-line Help or the PDF owner's manual.

**• • • • • • • • • • • • • • • • • • • • • • • • • • • • • • • • • • • • • • • • • • • • • • • • • • • • • • • • • • • TWE** With the TWE audio editing software, you can edit wave data directly on your computer.

- **1** Double-click on the "TWE" folder. Four different language folders will be displayed.
- **2** Select the language that you want to use and double-click on its folder. The "YAMAHA TWE" folder will be displayed.
- **3** Copy the "YAMAHA TWE" folder to the hard disk of your computer. For details on how to use TWE, refer to the on-line manual provided in the folder.

### **Setting up OMS**

The OMS studio setup file for the MOTIF ES is contained in the included CD-ROM. This studio setup file is used for setting up OMS.

- **DIMITH** Before performing the following procedure, the OMS and USB MIDI Driver should be installed.
- **1** Use an USB cable to connect the USB terminal of the computer (or the USB hub) to the USB terminal of the MOTIF ES and turn the MOTIF ES's power on.
- **2** Start the computer.
- **3** Insert the included CD-ROM into the CD-ROM drive of your Macintosh computer. The CD-ROM icon appears on the desktop.
- **4** Double-click on the CD-ROM icon, "International", "OMS", and "OMS Setup for YAMAHA." The two files "MOTIF ES-USB" and "MOTIF ES-USB\_multi" appear. Copy these to the hard disk on your computer.
- **5** Double-click on the "MOTIF ES-USB" or "MOTIF ES-USB\_multi" file to start the OMS Setup. Each studio setup file is as follows.
	- MOTIF ES-USB This is used when connecting a single MOTIF ES to the computer and using one port (up to 16 MIDI channels).
	- MOTIF ES-USB\_multi This is used when connecting several MOTIF ES's to the computer and using up to eight ports (up to 128 MIDI channels). Note that one MOTIF ES can handle up to three ports (up to 48 MIDI channels).
	- **DIVOTE** Use of a USB hub is necessary when several MOTIF ESs are connected to the computer.
	- **DIMITHERENT BE SURFER** IN BE SURFERS-USB\_multi] when using the Remote Control function of the MOTIF via the USB cable, since Port 3 is used in this case.

**6** After starting the OMS Setup, the Studio setup file double-clicked in step #5 opens.

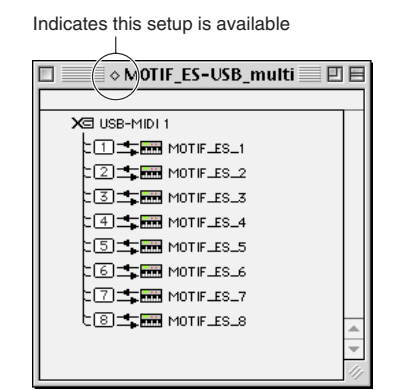

- When opening "MOTIF ES-USB\_multi":
- **DIMIF** If " $\diamondsuit$  " is not indicated at the right of the setup file name, select "Make Current" from the "File" menu and execute the save operation.

The OMS studio setup has been completed.

- **DIMITE** After the OMS studio setup above has been completed, your computer will recognize only the MOTIF as a MIDI instrument. If you use another MIDI instrument in addition to the MOTIF or you add a second MOTIF to the existing system, you should create an original Studio Setup file. For details, refer to the online manual supplied with the OMS.
- **DINDIF** The included OMS studio setup file may not function even if you follow the above procedure, depending on your Macintosh/Mac OS version. (MIDI data cannot be transmitted/received even if the setup becomes available.) In this situation, connect your Macintosh to the MOTIF via the USB cable and follow the procedure below to re-create the setup file.
	- **1** Start OMS Setup and select "New Setup" from the "File" menu.
	- **2** The "OMS Driver Search" dialog appears. Remove the check from the "Modem" and "Printer" check boxes, and click [Search] to execute the device search. If the Search operation has been completed successfuly, the [USB-MIDI] device is displayed in the OMS driver setting dialog.
	- **3** Click the [OK] button to search for ports. Port 1, Port 2 ... appears in the dialog. Mark the appropriate checkbox of the port and click the [OK] button to store the setting.

For details about how to use OMS, refer to the relevant OMS documentation.

### <span id="page-9-0"></span>**About USB Driver Setup window**

From this window, you can change the MIDI port number transmitted to the MOTIF from the one set in the computer sequence software. For Windows, select [START] (→(Settings)) → [Control Panel] → [MIDI USB Driver] to open the driver setup window. For Macintosh, select [Apple] menu → [Control Panels] → [YAMAHA USB MIDI Patch] to open the setup window. The default settings are as follows.

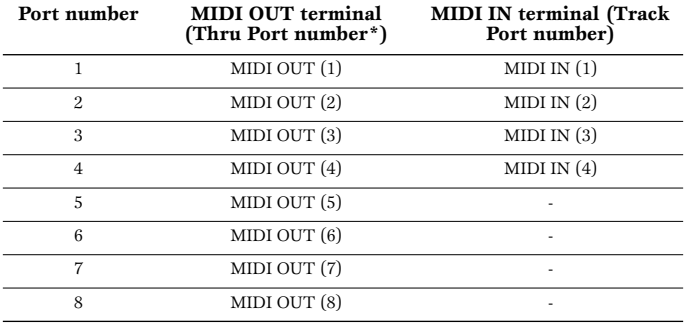

\* This is actually the MIDI port number set from the [UTILITY]  $\rightarrow$  [F5] MIDI  $\rightarrow$  [SF4] OTHER display.

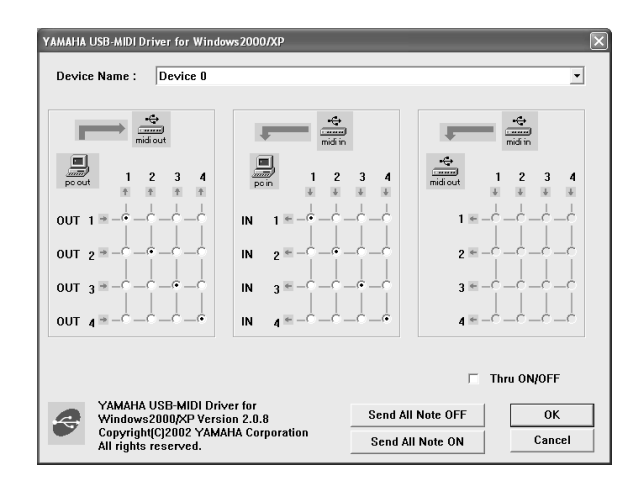

# **Troubleshooting**

#### <span id="page-10-0"></span>**The driver cannot be installed.**

- Is the USB cable connected correctly?  $\rightarrow$  Check the USB cable connection.
	- $\rightarrow$  Disconnect the USB cable, then connect it again.

#### **Windows**

- Is the USB function enabled on your computer?
	- $\rightarrow$  When you connect the MOTIF to the computer for the first time, if the "Add New Hardware Wizard" does not appear, the USB function on the computer may be disabled. Perform the following steps.
		- **1** Select [Control Panel] → [System] → [Device Manager] (for Windows 98/Me), or select [Control Panel]\*  $\rightarrow$  [System]  $\rightarrow$  [Hardware]  $\rightarrow$ [Device Manager] (for Windows 2000/XP). \* Classic View only in Windows XP.
		- **2** Make sure that no "!" or "x" marks appear at "Universal serial bus controller" or "USB Root Hub." If you see an "!" or "x" mark, the USB controller is disabled.
- Is any unknown device registered?
	- $\rightarrow$  If driver installation fails, the MOTIF will be marked as an "Unknown" device," and you will not be able to install the driver. Delete the "Unknown device" by following the steps below.
		- **1** Select [Control Panel] → [System] → [Device Manager] (for Windows 98/Me), or select [Control Panel]\* → [System] → [Hardware] → [Device Manager] (for Windows 2000/XP).
			- \* Classic View only in Windows XP.
		- **2** Look for "Other devices" in the menu "View devices by type."
		- **3** If you find "Other devices," double-click it to extend the tree to look for "Unknown device." If one appears, select it and click the [Remove] button.
		- **4** Remove the USB cable from the MOTIF ES, and make the connection again.
		- **5** Install the driver again.
			- →Windows 98/Me users......... see page [4](#page-3-3)
			- →Windows 2000 users ........... see page [5](#page-4-1)
			- $\rightarrow$  Windows XP users............... see page [5](#page-4-2)

#### **When controlling the MOTIF from your computer via USB, the MOTIF does not operate correctly or no sound is heard.**

- Did you install the driver?
- Is the USB cable connected correctly?
- Are the volume settings of the tone generator, playback device, and application program set to the appropriate levels?
- Have you selected an appropriate port in the sequence software?
- Check whether the MIDI IN/OUT setting in the Utility mode corresponds to the actually used cable (USB or MIDI).

#### <span id="page-10-1"></span>**Playback response is delayed.**

- Does your computer satisfy the system requirements?
- Is any other application or device driver running?

#### **Macintosh**

- →Turn off virtual memory.
- →Disable AppleTalk.

#### **Cannot suspend or resume the computer correctly.**

- Do not suspend the computer while the MIDI application is running.
- If you are using Windows 2000, you may not be able to suspend/resume normally, depending on the particular environment (USB Host Controller, etc.). Even so, simply disconnecting and connecting the USB cable will allow you to use the MOTIF functions again.

#### <span id="page-10-2"></span>**How can I delete or re-install the driver?**

#### **Windows Me/98**

- **1** When the MOTIF ES is recognized correctly, double-click "System" in the Control Panel to open the System window.
- **2** Double-click the "Device Manager" tab, select "YAMAHA USB MIDI Driver" and delete it.
- **3** Use the MS-DOS prompt or Explorer to delete the following three files.
	- **DIMIT** To delete these files using Explorer, select "Folder Options" from the Tool (View) menu, and select "Show all files (and folders)."
		- $\bullet$  \WINDOWS\INF\OTHER\YAMAHAMOTIF6.INF
		- \WINDOWS\SYSTEM\Xgusb.drv • \WINDOWS\SYSTEM\Ymidusb.sys
- **4** Disconnect the USB cable.
- **5** Restart the computer.
- **6** Re-install the driver.

#### **Macintosh**

- **1** Delete the files in the following locations:
	- System Folder | Control Panels | YAMAHA USB MIDI Patch
	- System Folder | Extensions | USB YAMAHA MIDI Driver
	- System Folder | OMS Folder | YAMAHA USB MIDI OMS Driver
- **2** Restart the computer.
- **3** Install the driver and set up OMS.

# **Wichtige Hinweise zur CD-ROM**

### **Datentypen**

Diese CD-ROM enthält die Anwendungssoftware. Anweisungen zur Installation der Software finden Sie auf Seite [4](#page-13-0) (für Windows) bzw. auf Seite [8](#page-17-0) (für Macintosh).

### $\Delta$ vorsicht

**Versuchen Sie bitte niemals, diese CD-ROM auf einem Audio-CD-Spieler abzuspielen. Durch Mißachtung dieser Warnung können Sie nicht nur Ihrem CD-Spieler und Ihren Lautsprechern, sondern auch Ihrem Gehör Schaden zufügen.** 

### **Medienformate**

Der MOTIF ES6/MOTIF ES7/MOTIF ES8 ist mit folgenden Medienformaten kompatibel: • MS-DOS • CD-ROM mit ISO9660

Der MOTIF ES kann den Inhalt der mitgelieferten CD-ROM nicht direkt lesen. Die CD-ROM ist ausschließlich für die Verwendung mit einem Computer gedacht.

**DHNWES** Falls eine Nur-Lese-Datei auf die im Card-Slot des MOTIF ES eingesteckte SmartMedia-Karte oder auf das am MOTIF ES angeschlossene USB-Speichergerät kopiert wird, kann sie nicht durch den MOTIF ES gelöscht werden.

### **Betriebssysteme**

Die Anwendungen auf dieser CD-ROM werden in einer Version für Windows und in einer Version für das Macintosh-Betriebssystem bereitgestellt. Der Installationsvorgang und die Anwendungen für die beiden Betriebssysteme sind nicht identisch. Folgen Sie daher bitte der Ihrem Betriebssystem entsprechenden Installationsanleitung.

Anweisungen zu Windows finden Sie auf Seite [4](#page-13-1).

Anweisungen zum Macintosh-Betriebssystem finden Sie auf Seite [7.](#page-16-0)

### **Verfahren zur Installation der CD-ROM**

Lesen Sie, bevor Sie das Siegel der Softwareverpackung öffnen, bitte die Software-Lizenzvereinbarung am Ende dieses Handbuchs sorgfältig durch.

**1** Stellen Sie sicher, daß Ihr System die Betriebsanforderungen der Software (Voice Editor, Plug-in-Board-Editoren, Treiber usw.) erfüllt.

- .........................................................................................................................................................................................................Windows: Seite [4;](#page-13-1) Macintosh: Seite [7](#page-16-0)
- **2** Installieren Sie auf dem Computer den entsprechenden Treiber, und nehmen Sie die erforderlichen Einstellungen vor. ...Windows: Seite 4; Macintosh: Seite [8](#page-17-0)
- **3** Installieren Sie die Software (Voice Editor usw.). .......................................................................................................................Windows: Seite 5; Macintosh: Seite 9
- **4** Starten Sie die Software.

Informationen zur weiteren Bedienung finden Sie in der Bedienungsanleitung des jeweiligen Softwareprogramms (Online-Hilfe/Handbuch als PDF-Datei).

Um PDF-Dateien anzeigen zu können, muß Acrobat Reader auf Ihrem Computer installiert sein (Windows: Seite 5; Macintosh: Seite 10).

#### **Soforthilfe**

- Ändern der Einstellungen für den MIDI-Port des USB-Treibers... Seite 10
- Der Treiber läßt sich nicht installieren ........................................... Seite 11
- Die Wiedergabe ist nicht korrekt ..................................................... Seite 11
- Wie läßt sich der Treiber entfernen oder neu installieren? ........... Seite 11

# **Für Windows-Benutzer**

### **Inhalt der CD-ROM**

Die CD-ROM enthält eine Reihe von Anwendungen (mit Installationsroutinen) und Daten in den folgenden Ordnern.

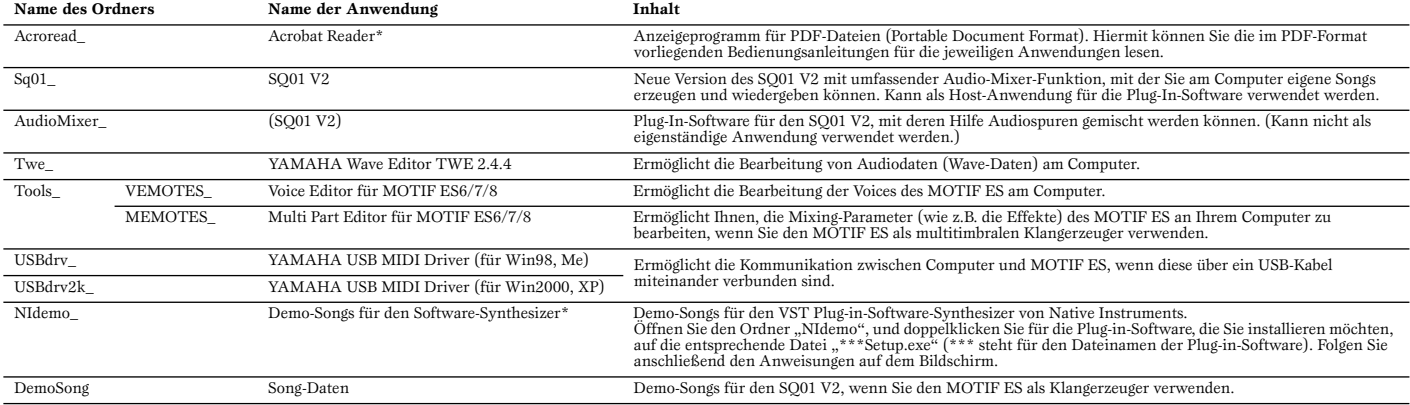

\* Leider gibt Yamaha keine Garantie für die Stabilität dieser Programme (mit \* gekennzeichnet) und kann den Anwendern auch keine technische Unterstützung dafür anbieten.

• Alle oben aufgeführten Anwendungen sind mit Online-Bedienungsanleitungen oder Bedienungsanleitungen im PDF-Format ausgestattet.

• Sie können die Software "Voice Editor für MOTIF ES6/7/8" bzw. "Multi Part Editor für MOTIF ES6/7/8" entweder als eigenständige Anwendung oder als Plug-In-Anwendung in einer mit der Open-Plug-In-Technologie kompatiblen Anwendung starten. Weitere Informationen über die Verwendung des Voice Editors für MOTIF ES6/7/8 bzw. des Multi Part Editors für MOTIF ES6/7/8 als Plug-In-Software finden Sie in der Bedienungsanleitung der Client-Anwendung (Sequencer usw.).

## **Über die Open-Plug-In-Technologie**

Sie können die Software "Voice Editor für MOTIF ES6/7/8" bzw. "Multi Part Editor für MOTIF ES6/7/8" entweder als eigenständige Anwendung oder als Plug-In-Anwendung in einer mit der Open-Plug-In-Technologie kompatiblen Anwendung starten. Die "Open-Plug-In-Technologie" (OPT) ist ein neu entwickeltes Softwareformat, das die Steuerung von MIDI-Geräten von einem Software-Sequencer aus ermöglicht. Sie können in diesem System zum Beispiel verschiedene Bereiche Ihres Musiksystems, z. B. Editoren für Plug-in-Board-Editoren und Mixer-Software, direkt von einem OPT-kompatiblen Sequencer aus starten und fernbedienen. Dadurch ist es nicht mehr erforderlich, MIDI-Treiber für jedes Programm einzustellen – Ihr Musikproduktionssystem ist einfacher und bequemer zu bedienen, alles greift nahtlos ineinander.

#### **OPT-Levels – die Ebenen der Open-Plug-In-T echnologie**

Die Client-Anwendung und deren Kompatibilität mit OPT kann wie folgend gezeigt in drei Levels eingeteilt werden.

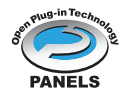

**Level 1** – OPT-Bedienfelder bieten eine einfache Unterstützung beim Öffnen und für die Darstellung von OPT-Bedienfeldern, die Daten über die externen MIDI-Ports des Client übertragen können. Diese Ebene ermöglicht normalerweise den vollwertigen Betrieb einfacher Bedienfelder von Hardwareeditoren.

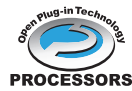

**Level 2** – OPT-Prozessoren bieten Unterstützung für MIDI-Berechnungen in Echtzeit und für die Automation von Bedienfeldern. Diese Ebene ermöglicht in der Regel ein ordnungsgemäßes Funktionieren von MIDI-Effekten (z.B. Arpeggiatoren, Transposern usw.) in Echtzeit oder offline sowie die ROCESSORS Automatisierung von OPT-Bedienelementen.

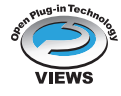

**Level 3** – OPT Views bietet Unterstützung für Ansichten von Editoren und MIDI-Prozessoren/-Bedienelemente, die einen direkten Zugriff auf die Speicherstrukturen des Client-Sequencers benötigen. Diese Ebene ermöglicht in der Regel die Unterstützung ausgefeilter Ansichten von MIDI-Editoren (z.B. Listendarstellungen, automatische Begleitung, spezielle Editoren usw.).

### **Implementierung der OPT-Levels für den Voice-Editor**

Diese Tabelle zeigt die OPT-Kompatibilität des Voice Editors für MOTIF ES6/7/8.

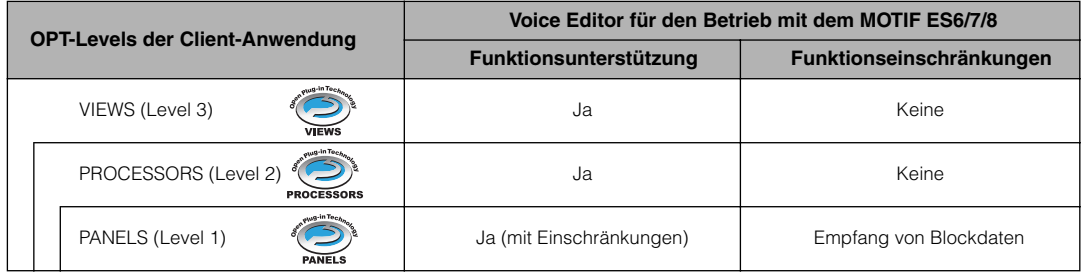

**DHNWES** Bestimmte Funktionen arbeiten nicht erwartungsgemäß, wenn es in der Client-Anwendung (Sequencer usw.) keine entsprechende Funktion gibt. Die höchste Stufe der Implementierung (Level) für die Client-Anwendung ist am OPT-Logo zu erkennen, das zusammen mit der Versionsinformation im Programm angezeigt wird.

### **Implementierung der OPT-Levels für den Multi Part Editor**

Die folgende Tabelle stellt die OPT-Kompatibilität des Multi Part Editor für MOTIF6/7/8 dar.

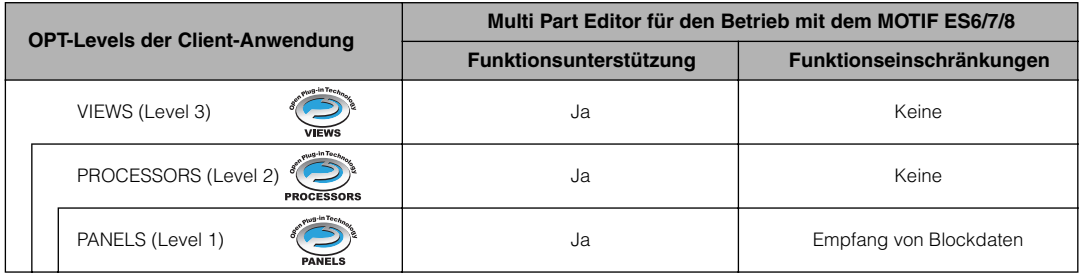

Wenn Sie den Multi Part Editor für MOTIF ES6/7/8 als Plug-In innerhalb von Level 2 (Prozessoren) und Level 3 (Ansichten) von Host-Anwendungen einsetzen, können alle Funktionen genutzt werden. Einige Host-Anwendungen unterstützen keine Fernbedienung.

**DHNWEIS** Bestimmte Funktionen arbeiten nicht erwartungsgemäß, wenn es in der Client-Anwendung (Sequencer usw.) keine entsprechende Funktion gibt. Die höchste Stufe der Implementierung<br>(Level) für die Client-Anwendung ist am OPT-Log

### <span id="page-13-1"></span>**System-Mindestanforderungen**

Die nachfolgend angegebenen Systemanforderungen können je nach Betriebsystem geringfügig abweichen.

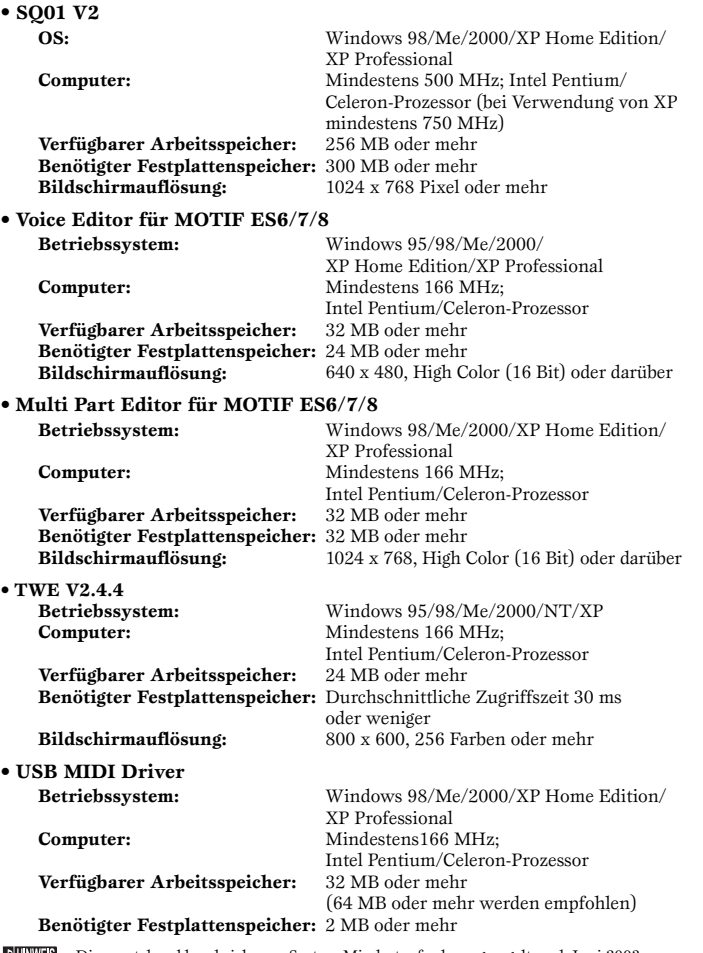

Die vorstehend beschriebenen System-Mindestanforderungen gelten ab Juni 2003. **JENWEIS** Beachten Sie, daß die Software häufig aktualisiert wird und die Systemanforderungen geändert werden können. Informationen über die neueste Version der jeweiligen Programme und ihre Systemanforderungen finden Sie auf der folgenden Website. http://www.yamaha.co.jp/product/syndtm/index.html

### <span id="page-13-0"></span>**Softwareinstallation**

#### **Deinstallieren (installierte Anwendung entfernen)**

Um die installierte Anwendungssoftware zu entfernen: Wählen Sie den Befehlspfad → [START] → [Einstellungen] → [Systemsteuerung] → [Software] → [Installieren/Deinstallieren], markieren Sie die zu entfernende Anwendung, und klicken Sie auf [Hinzufügen/Entfernen…].

Befolgen Sie die Anweisungen auf dem Bildschirm zur Deinstallation der Anwendung.

**DEINWEIS** Je nach Betriebssystem können die Namen von Schaltflächen oder Menüs anders lauten.

#### Acrobat Reader

Um die elektronischen Handbücher (im PDF-Format) der einzelnen Anwendungen anzeigen zu können, müssen Sie Acrobat Reader installieren.

**DIRINWER** Wenn bereits eine ältere Version des Acrobat Reader auf Ihrem PC installiert ist, müssen Sie diese vorher deinstallieren.

- Doppelklicken Sie auf den Ordner "Acroread\_". Daraufhin werden Ordner für vier verschiedene Sprachen angezeigt.
- **2** Wählen Sie die zu verwendende Sprache aus, und doppelklicken Sie auf den entsprechenden Ordner.

Die Datei "ar\*\*\*.exe" wird angezeigt. ("\*\*\*" steht für die ausgewählte Sprache.)

**3** Doppelklicken Sie auf "ar\*\*\*.exe".

Das Dialogfenster "Acrobat Reader Setup" wird angezeigt.

**4** Führen Sie die Installation aus, indem Sie den Anweisungen auf dem Bildschirm folgen.

Nach erfolgreicher Installation befindet sich der Acrobat-Ordner auf Ihrem PC (standardmäßig unter "Programme").

Informationen zur Verwendung von Acrobat Reader erhalten Sie, indem Sie im Menü [Hilfe] auf [Reader Guide] klicken.

### <u>USB MIDI Driver</u>

Um den MOTIF ES über USB von einem Computer aus bedienen zu können, müssen Sie zunächst die geeignete Treibersoftware (englisch: Driver) installieren.

Der USB MIDI Driver ist eine Software, die MIDI-Daten über ein USB-Kabel zwischen einer Sequencer-Software und dem MOTIF ES überträgt.

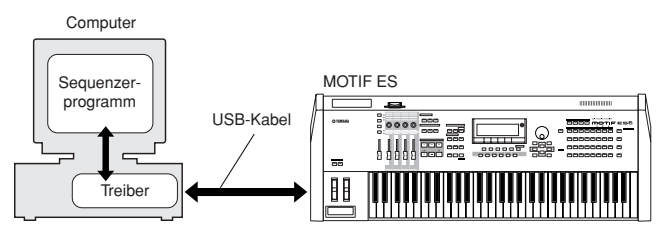

Für Windows 98/Me: Siehe unten. Für Windows 2000: Siehe Seite [5.](#page-14-0) Für Windows XP: Siehe Seite 5.

#### <span id="page-13-2"></span>● **Installation des Treibers unter Windows 98/Me**

- **1** Starten Sie den Computer.
- **2** Legen Sie die mitgelieferte CD-ROM in das CD-ROM-Laufwerk ein.
- **3** Vergewissern Sie sich zunächst, daß der Netzschalter [POWER] am MOTIF ES auf OFF (Aus) gestellt ist, und verwenden Sie dann ein USB-Kabel, um die USB-Schnittstelle des Computers (oder des USB-Hubs) mit der USB-TO-HOST-Buchse des MOTIF ES zu verbinden. Sobald der MOTIF ES eingeschaltet wird, wird auf dem Computer automatisch der "Hardware-Assistent" angezeigt. Falls der Hardware-Assistent nicht automatisch erscheint, klicken Sie in der Systemsteuerung auf [Hardware].
	- FUNNES Für WindowsMe-Benutzer: Wählen Sie die Option "Automatisch nach dem besten Treiber suchen (empfohlen)" aus, und klicken Sie auf [Weiter]. Die Suche nach dem Treiber und die Installation des Treibers werden automatisch gestartet. Fahren Sie mit Schritt 8 fort. Falls das System den Treiber nicht findet, wählen Sie zum Installieren des Treibers die Option "Position des Treibers angeben (Erweitert)" aus, und geben Sie den Ordner "USBdrv\_" auf dem CD-ROM-Laufwerk an.
- **4** Klicken Sie auf [Weiter].

Das Fenster ermöglicht Ihnen die Auswahl der Suchmethode.

- **5** Aktivieren Sie bitte die Option "Nach einem besseren als dem derzeit verwendeten Treiber suchen (Empfohlen)". Klicken Sie auf [Weiter]. Das Fenster ermöglicht Ihnen die Angabe des Ordners, in dem der Treiber installiert werden soll.
- **6** Wenn Sie Windows 98 verwenden, markieren Sie das Kontrollfeld "Dateipfad festlegen", und klicken Sie auf "Durchsuchen...". Geben Sie anschließend das Verzeichnis "USBdrv" auf dem CD-ROM-Laufwerk an (beispielsweise "D:\USBdrv\_\"), und setzen Sie die Installation fort.

Wenn Sie Windows Me verwenden, markieren Sie das Kontrollfeld "CD-ROM drive" (CD-ROM-Laufwerk), und entfernen Sie alle übrigen Häkchen. Klicken Sie auf [Weiter].

**DHIMHS** Wenn Sie Windows Me verwenden, fordert das System Sie möglicherweise während der Treibersuche auf, die Windows CD-ROM einzulegen. Geben Sie das Verzeichnis "USBdrv" auf dem CD-ROM-Laufwerk an (beispielsweise ..D:\USBdrv\"), und setzen Sie die Installation fort.

- **7** Sobald das System den Treiber auf der CD-ROM gefunden hat und zur Installation bereit ist, wird dies in einer Bildschirmmeldung angezeigt. Vergewissern Sie sich, daß der "YAMAHA USB MIDI Driver" aufgeführt ist, und klicken Sie auf [Weiter]. Die Installation wird gestartet.
- **8** Sobald die Installation abgeschlossen ist, erscheint eine entsprechende Meldung.

Klicken Sie auf [Fertig stellen].

BEINNES Bei einigen Computern kann es etwa zehn Sekunden dauern, bis dieses Fenster nach Beendigung der Installation angezeigt wird. Der Treiber wurde installiert.

#### <span id="page-14-0"></span>● **Installation des Treibers unter Windows 2000**

- **1** Starten Sie den Computer, und melden Sie sich über das "Administrator"-Konto in Windows 2000 an.
- **2** Wählen Sie den Befehlspfad, [Arbeitsplatz | Systemsteuerung | System | Hardware | Treibersignierung | Dateisignaturverifizierung], kreuzen Sie die Option "Ignorieren - Alle Dateien installieren, unabhängig von der Dateisignatur" an, und klicken Sie auf [OK].
- **3** Legen Sie die mitgelieferte CD-ROM in das CD-ROM-Laufwerk ein.
- **4** Vergewissern Sie sich zunächst, daß der Netzschalter [POWER] am MOTIF ES auf OFF (Aus) gestellt ist, und verwenden Sie dann ein USB-Kabel, um die USB-Schnittstelle des Computers (oder des USB-Hubs) mit der USB-TO-HOST-Buchse des MOTIF ES zu verbinden. Sobald der MOTIF ES eingeschaltet wird, wird auf dem Computer der "Assistent für das Suchen neuer Hardware" angezeigt. Klicken Sie auf [Weiter].
- **5** Aktivieren Sie bitte die Option "Nach dem besten Treiber für das Gerät suchen (Empfohlen)". Klicken Sie auf [Weiter]. Im daraufhin angezeigten Fenster können Sie einen Speicherort angeben, an dem nach dem Treiber gesucht werden soll.
- **6** Aktivieren Sie das Kästchen neben "CD-ROM-Laufwerk", und deaktivieren Sie alle anderen Kästchen. Klicken Sie auf [Weiter].
	- **FILINWER** Während der Suche nach dem Treiber fordert das System Sie u.U. auf, eine Windows-CD-ROM einzulegen. Geben Sie das Verzeichnis "USBdrv\_" auf dem<br>CD-ROM-Laufwerk an (also beispielsweise "D:\USBdrv2k\_\"), und setzen Sie die Installation fort.
- **7** Nach Beendigung der Installation wird die Meldung "Fertig stellen des Assistenten" angezeigt. Klicken Sie auf [Fertig stellen].
	- Bei einigen Computern kann es etwa zehn Sekunden dauern, bis dieses Fenster nach Beendigung der Installation angezeigt wird.
- **8** Starten Sie den Computer neu. Der Treiber wurde installiert.

#### <span id="page-14-1"></span>● **Installieren des Treibers unter Windows XP**

- **1** Starten Sie den Computer.
- **2** Wählen Sie den Befehlspfad [Start] → [Systemsteuerung]. Falls im rechten Fenster der Systemsteuerung "Wählen Sie eine Kategorie" angezeigt ist, klicken Sie oben links im Fenster auf "Zur klassischen Ansicht wechseln".

Es werden alle Kontrollfelder und Symbole angezeigt.

- **3** Wählen Sie den Befehlspfad [System] → [Hardware] → [Treibersignierung] → [Dateisignaturverifizierung], krezuen Sie die Option "Ignorieren – Alle Dateien installieren, unabhängig von der Dateisignatur" an, und klicken Sie auf [OK].
- **4** Klicken Sie auf [OK], um das Fenster "Eigenschaften von System" zu schließen, und klicken Sie dann oben rechts im Fenster auf die Schaltfläche "X", um die Systemsteuerung zu schließen.
- **5** Legen Sie die mitgelieferte CD-ROM in das CD-ROM-Laufwerk ein.
- **6** Vergewissern Sie sich zunächst, daß der Netzschalter [POWER] am MOTIF ES auf OFF (Aus) gestellt ist, und verwenden Sie dann ein USB-Kabel, um die USB-Schnittstelle des Computers (oder des USB-Hubs) mit der USB-TO-HOST-Buchse des MOTIF ES zu verbinden. Sobald das MOTIF ES eingeschaltet wird, wird auf dem Computer der "Assistent für das Suchen neuer Hardware" angezeigt.

**BEINNES** Bei einigen Computern kann es ein paar Minuten dauern, bis dieses Fenster angezeigt wird.

- $\bullet$  Aktivieren Sie bitte die Option "Software automatisch installieren (empfohlen)". Klicken Sie auf [Weiter]. Die Installation wird gestartet.
- **8** Nach Beendigung der Installation wird die Meldung "Fertig stellen des Assistenten" angezeigt. Klicken Sie auf [Fertig stellen].
	- **BEINWEIS** Bei einigen Computern kann es ein paar Minuten dauern, bis nach Beendigung der Installation dieses Fenster angezeigt wird.
- **9** Starten Sie den Computer neu. Der Treiber wurde installiert.

**• • • • • • • • • • • • • • • • • • • • • • • • • • • • • • • • • • • • • • • • • • • • • • • • • • • • • • • • • • • SQ01 V2** Bei der Installation des SQ01 V2 können Sie auch den Voice Editor für MOTIF ES 6/7/8, den Multi Part Editor für MOTIF ES 6/7/8 und den Wave Editor TWE zusammen als Plug-In-Software des SQ01 V2 installieren.

- **1** Doppelklicken Sie auf das Verzeichnis "SQ01\_". Daraufhin werden mehrere Dateien angezeigt, unter anderem "Setup.exe".
- **2** Doppelklicken Sie auf "Setup.exe". Das Dialogfenster "SQ01 Setup" wird angezeigt.
- **3** Führen Sie die Installation aus, indem Sie den Anweisungen auf dem Bildschirm folgen.

Klicken Sie nach der Installation auf [Restart] (Neustart). Nach dem Neustart von Windows befindet sich auf Ihrem PC der Ordner "YAMAHA" (standardmäßig im Ordner "Programme") mit dem Unterordner "SQ01". Informationen zur Bedienung der Anwendung finden Sie in der Online-Hilfe.

#### **Einrichtung des SQ01 V2 für MIDI**

- **1** Starten Sie den SQ01 V2. Klicken Sie im Menü [Start] auf [Programme] und dann auf [YAMAHA SQ01 Ver  $2.0$ ]  $\rightarrow$  [SQ01].
- **2** Klicken Sie im Menü [Setup] (Spurfenster) auf [MIDI], und wählen Sie  $\text{[MIDI]}\rightarrow \text{[Device]},$  um die Seite "Device" (Gerät) des Dialogfensters "MIDI" aufzurufen.
- **3** Wählen Sie im Feld [OUT] den passenden Ausgangsport zur Verwendung der USB-Verbindung mit dem MOTIF ES aus (beispielsweise "YAMAHA USB OUT 0-1").
- **4** Wählen Sie im Feld [IN] den entsprechenden Eingangsport aus (beispielsweise "YAMAHA USB IN 0-1"), und klicken Sie auf [OK], um das Dialogfenster zu schließen.
- Falls erforderlich, können Sie den Audiotreiber und das Gerät für die Audioeingabe/-ausgabe auswählen. Klicken Sie im Menü [Setup] auf [Audio] → [Device], um die Seite "Device" (Gerät) des Dialogfensters "Audio" aufzurufen.
- Die USB-Verbindung mit dem MOTIF ES kann nur für die Übertragung von MIDI-Daten verwendet werden. Über USB können keine Audiodaten übertragen werden.

#### **Voice Editor und Multi Part Editor**

Sobald Sie diese Softwareprogramme installiert haben, können Sie die Voices und Mixing-Einstellungen des MOTIF ES am Computer bearbeiten.

- **1** Doppelklicken Sie auf das Verzeichnis "Tools" der CD-ROM. Die Ordner "VEMOTES\_" und "MEMOTES\_" werden angezeigt.
- **2** Doppelklicken Sie auf den Ordner "VEMOTES\_" bzw. den Ordner "MEMOTES\_". Die Datei "Setup.exe" wird angezeigt.
- **3** Doppelklicken Sie auf die Datei "setup.exe". Das Dialogfenster für das Tool-Setup des Voice Editors bzw. des Multi Part Editors wird angezeigt.
- **4** Führen Sie die Installation aus, indem Sie den Anweisungen auf dem Bildschirm folgen.

Einzelheiten hierzu finden Sie in der Online-Hilfe dem PDF-Handbuch der jeweiligen Software.

#### TWE (als eigenständige Anwendung)

Bei der Installation des SQ01 V2 können Sie auch den TWE, mit dem Sie die Wave-Daten direkt am Computer bearbeiten können, als Plug-In-Software des SQ01 V2 installieren. Wenn Sie den TWE als eigenständige Anwendung installieren möchten, folgen Sie bitte den nachstehenden Anweisungen.

- **1** Doppelklicken Sie auf das Verzeichnis "Twe\_".
- **2** Wählen Sie die gewünschte Sprache aus, und doppelklicken Sie auf "setup.exe".
- **3** Führen Sie die Installation aus, indem Sie den Anweisungen auf dem Bildschirm folgen.

Informationen zur Bedienung finden Sie in der Bedienungsanleitung im PDF-Format, die sich ebenfalls im Verzeichnis befindet.

### **MIDI-Port-Einstellungen (bei Ausführung der Software als eigenständige Anwendung)**

Bevor Sie im Voice Editor oder im Multi Part Editor den MIDI-Port einstellen, müssen Sie den MIDI-Port über [MIDI SETUP] in der Symbolleiste festlegen.

- Wenn Sie den Voice Editor oder den Multi Part Editor innerhalb eines zur Open-Plug-in-Technologie kompatiblen Programms als Plug-In starten, lesen Sie bitte das PDF-Handbuch des entsprechenden Programms.
- **1** Starten Sie den Voice Editor bzw. den Multi Part Editor.
- **2** Klicken Sie in der in Schritt 1 aufgerufenen Symbolleiste auf die Schaltfläche [MIDI Setup].

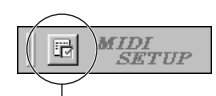

Schaltfläche [MIDI Setup]

- **3** Klicken Sie im in Schritt 2 aufgerufenen Fenster "MIDI Setup" in allen Feldern rechts auf die Schaltfläche [▼], und nehmen Sie die in der folgenden Abbildung angezeigten Port-Einstellungen vor:
	- DHWMES Damit MIDI-Ports hier zur Verfügung stehen, müssen Sie den entsprechenden MIDI-Port innerhalb der einzelnen Anwendungen auswählen (Voice Editor oder<br>Multi Part Editor). Das ist der Port, den Sie in den verschiedenen Softwares<br>anwenden werden. Weitere Informationen zur Festlegung des MIDI-Ports f Sie in der Online-Hilfe der jeweiligen Software.

### **Inhalt der CD-ROM**

Die CD-ROM enthält zwei Ordner: "International" und "Japanese". Doppelklicken Sie auf den Ordner "International", um ihn zu öffnen. In den folgenden Verzeichnissen befinden sich mehrere Anwendungen (mit Installationsroutinen) und Daten.

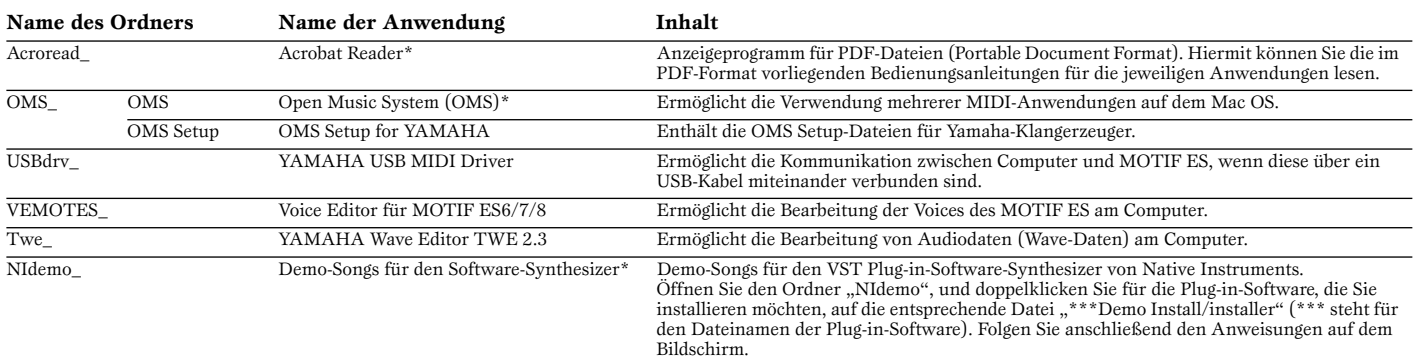

\* Leider gibt Yamaha keine Garantie für die Stabilität dieser Programme (mit \* gekennzeichnet) und kann den Anwendern auch keine technische Unterstützung dafür anbieten.

<span id="page-16-0"></span>• Alle oben aufgeführten Anwendungen sind mit Online-Bedienungsanleitungen oder Bedienungsanleitungen im PDF-Format ausgestattet.

### **System-Mindestanforderungen**

Die nachfolgend angegebenen Systemanforderungen können je nach Betriebsystem geringfügig abweichen.

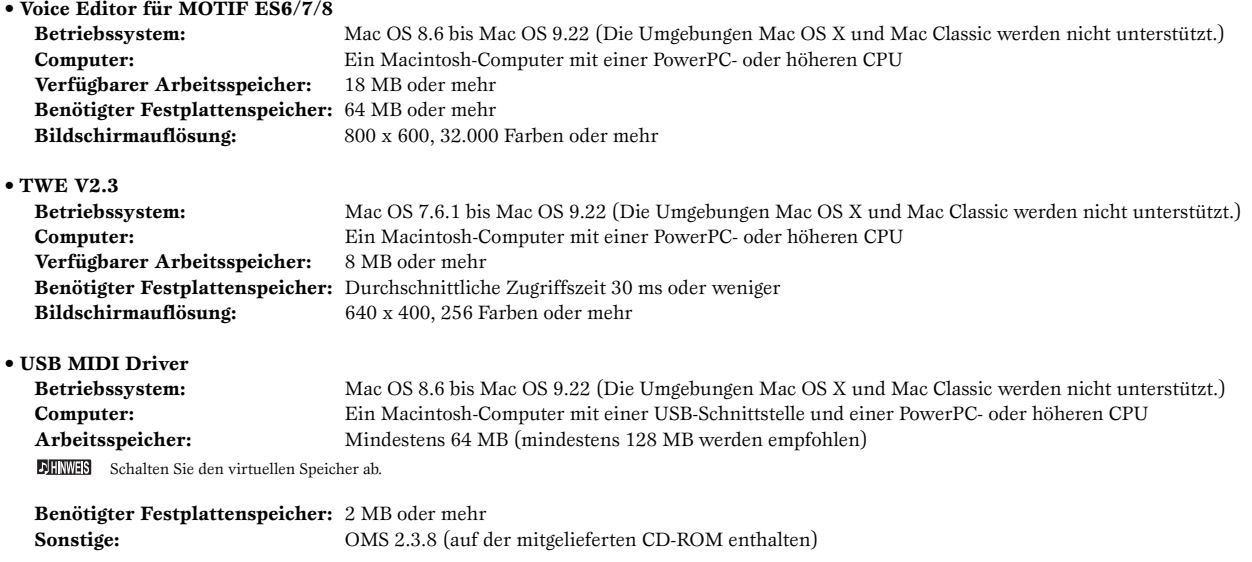

Die vorstehend beschriebenen System-Mindestanforderungen gelten ab Juni 2003. Beachten Sie, daß die Software häufig aktualisiert wird und die Systemanforderungen geändert werden können.<br>Informationen über die neueste Version der jeweiligen Programme und ihre Systemanforderungen finden Sie auf der fo http://www.yamaha.co.jp/product/syndtm/index.html

### <span id="page-17-0"></span>**Softwareinstallation**

#### **Acrobat Reader**

Um die elektronischen Handbücher (im PDF-Format) der einzelnen Anwendungen anzeigen zu können, müssen Sie Acrobat Reader installieren.

- Doppelklicken Sie auf den Ordner "Acroread\_". Daraufhin werden Ordner für drei verschiedene Sprachen angezeigt: "English", "German" und "French".
- **2** Wählen Sie die zu verwendende Sprache aus, und doppelklicken Sie auf den entsprechenden Ordner.
	- Der "Reader Installer" wird angezeigt.

Der Name des Installationsprogramms kann je nach ausgewählter Sprache variieren.

- $\bullet$  Doppelklicken Sie auf den "Reader Installer". Das Dialogfenster "Acrobat Reader Setup" wird angezeigt.
- **4** Führen Sie die Installation aus, indem Sie den Anweisungen auf dem Bildschirm folgen.

Nach erfolgreicher Installation befindet sich auf Ihrem Mac der Acrobat-Ordner (standardmäßig auf dem Startvolume).

Informationen zur Verwendung von Acrobat Reader erhalten Sie, indem Sie im Menü [Hilfe] auf [Reader Guide] klicken.

#### Open Music System (OMS) 2.3.8

OMS ermöglicht Ihnen unter MacOS den gleichzeitigen Betrieb mehrerer MIDI-Anwendungen.

- **1** Doppelklicken Sie auf das Verzeichnis "OMS" (nur in der englischen Version verfügbar).
	- "Install OMS 2.3.8" wird angezeigt.
- **2** Doppelklicken Sie auf "Install OMS 2.3.8". Das Dialogfenster "OMS Setup" wird angezeigt.
- **3** Führen Sie die Installation aus, indem Sie den Anweisungen auf dem Bildschirm folgen.

Klicken Sie nach der Installation auf [Restart] (Neustart).

**DHNWEIS** Nach Beendigung der Installation wird u.U. eine Fehlermeldung angezeigt, die darauf hinweist, daß das Installationsprogramm nicht geschlossen wurde. Wechseln Sie in diesem Fall in das Menü [File] (Datei), und wählen Sie [Quit] (Beenden) aus, um das Installationsprogramm zu beenden. Starten Sie dann den Computer neu.

Nach dem Neustart des Macintosh finden Sie auf Ihrem Computer das Verzeichnis "Opcode"/"OMS Applications" (standardmäßig auf dem Startvolume).

- **4** Kopieren Sie die Datei "OMS\_2.3\_Mac.pdf" von der CD-ROM in den Ordner "OMS Applications" (ziehen Sie die Datei einfach auf den Ordner). In der Datei "OMS\_2.3\_Mac.pdf" (nur auf Englisch verfügbar) finden Sie Informationen zur Verwendung des Programms.
- **5** Kopieren Sie die Datei "OMS Setup for Yamaha" von der CD-ROM in den Ordner "OMS Applications" (ziehen Sie die Datei einfach auf den Ordner). Im Verzeichnis "OMS Setup for Yamaha" finden Sie die OMS-Setup-Dateien für die Yamaha-Klangerzeuger, die als Vorlagen verwendet werden können.

### **• • • • • • • • • • • • • • • • • • • • • • • • • • • • • • • • • • • • • • • • • • • • • • • • • • • • • • • • • • • USB MIDI Driver**

Um den MOTIF ES über USB von einem Computer aus bedienen zu können, müssen Sie zunächst die geeignete Treibersoftware (englisch: Driver) installieren.

Der USB MIDI Driver ist eine Software, die MIDI-Daten über ein USB-Kabel zwischen einer Sequencer-Software und dem MOTIF ES überträgt.

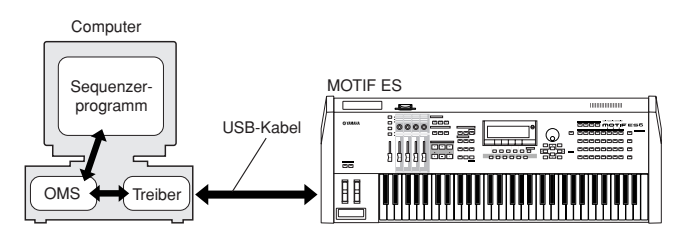

Installieren Sie vor der Installation des USB-MIDI-Treibers zuerst OMS. Nach der Installation des Treibers müssen Sie OMS noch einrichten (siehe oben).

- **1** Starten Sie den Computer.
- **2** Legen Sie die mitgelieferte CD-ROM in das CD-ROM-Laufwerk ein. Das System zeigt auf dem Desktop das CD-ROM-Symbol an.
- **3** Doppelklicken Sie zunächst auf das CD-ROM-Symbol und anschließend im Ordner "USBdrv\_" auf das Symbol "Install USB Driver" (USB-Treiber installieren), um das folgende Installationsfenster zu öffnen.

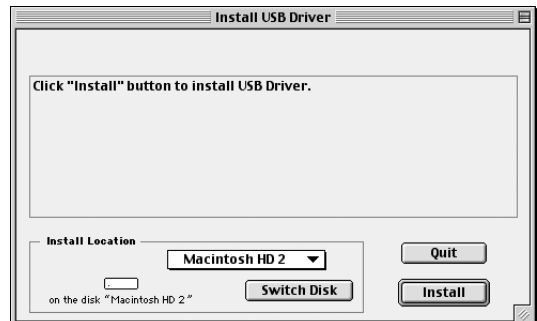

**4** Das Feld "Install Location" zeigt den Zielordner der Installation an. Wenn Sie Ziellaufwerk oder den Zielordner ändern möchten, klicken Sie auf die Schaltfläche [Switch Disk] (Laufwerk wechseln), und geben Sie im Pop-Up-Menü das gewünschte Ziel an.

Normalerweise wird in diesem Feld das Startvolume als Zielverzeichnis angezeigt.

**5** Klicken Sie auf die Schaltfläche [Install]. Das System zeigt eine Meldung an, die Sie auffordert, den Computer neu zu starten. Klicken Sie auf [Continue] (Fortfahren), um alle anderen Anwendungen zu schließen und den Computer neu zu starten.

Um die Installation abzubrechen, klicken Sie auf [Cancel] (Abbrechen).

**6** Die Installation beginnt. Falls der Treiber schon installiert ist, wird die folgende Meldung angezeigt. Klicken Sie auf [Continue], um zu Schritt 3 zurückzukehren. Um die Installation zu beenden, klicken Sie auf [Quit].

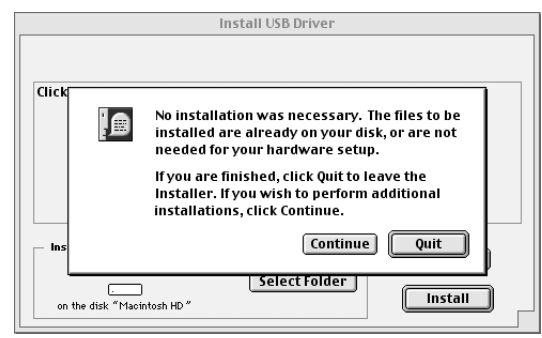

- **7** Wenn die Installation abgeschlossen ist, zeigt das System eine Meldung auf, die Sie auffordert, den Computer neu zu starten. Klicken Sie auf [Restart] (Neu starten). Der Computer wird neu gestartet. Die installierten Dateien befinden sich in den folgenden Ordnern:
	- Systemordner | Kontrollfelder | YAMAHA USB MIDI Patch
	- Systemordner | Systemerweiterungen | USB YAMAHA MIDI Driver
	- System Folder | OMS Folder | YAMAHA USB MIDI OMS Driver

**• • • • • • • • • • • • • • • • • • • • • • • • • • • • • • • • • • • • • • • • • • • • • • • • • • • • • • • • • • • Voice Editor** Sobald Sie diese Softwareprogramme installiert haben, können Sie die Voices und Mixing-Einstellungen des MOTIF ES an Ihrem Computer bearbeiten.

- **1** Doppelklicken Sie auf das Verzeichnis "International" der CD-ROM. Der Ordner "VEMOTES\_" wird angezeigt.
- **2** Doppelklicken Sie auf das Verzeichnis "VEMOTES\_". "Install VoiceEditorFor MOTIF ES" (Voice Editor für MOTIF ES installieren) wird angezeigt.
- **3** Doppelklicken Sie auf die Datei "Install VoiceEditorFor MOTIF ES". Das Dialogfenster zur Installation des Voice Editors wird angezeigt. Führen Sie die Installation aus, indem Sie den Anweisungen auf dem Bildschirm folgen.
- **4** Starten Sie den Computer nach der Installation neu.

Weitere Informationen finden Sie in der Online-Hilfe oder in der Bedienungsanleitung im PDF-Format.

**• • • • • • • • • • • • • • • • • • • • • • • • • • • • • • • • • • • • • • • • • • • • • • • • • • • • • • • • • • • TWE** Mit der Audiobearbeitungs-Software TWE können Sie Wave-Daten direkt am Computer bearbeiten.

- **1** Doppelklicken Sie auf das Verzeichnis "TWE". Daraufhin werden Ordner für vier verschiedene Sprachen angezeigt.
- **2** Wählen Sie die Sprache aus, die Sie nutzen möchten, indem Sie auf das entsprechende Verzeichnis doppelklicken. Das Verzeichnis "YAMAHA TWE" wird angezeigt.
- $\bullet$  Kopieren Sie das Verzeichnis "YAMAHA TWE" auf die Festplatte Ihres Computers.

Informationen über die Verwendung des TWE finden Sie im Online-Handbuch, das sich im TWE-Verzeichnis befindet.

### **OMS einrichten**

Die OMS-Studio-Setup-Datei für den MOTIF ES ist auf der mitgelieferten CD-ROM enthalten. Diese Studio-Setup-Datei wird benötigt, um OMS einzurichten.

- **DHNWES** Bevor Sie die folgende Prozedur durchführen, sollten OMS und der USB MIDI Driver installiert sein.
- **1** Verwenden Sie das USB-Kabel, um die USB-Schnittstelle des Computers (oder des USB-Hubs) mit der USB-Schnittstelle des MOTIF ES zu verbinden, und schalten Sie den MOTIF ES ein.
- **2** Starten Sie den Computer.
- **3** Legen Sie die mitgelieferte CD-ROM in das CD-ROM-Laufwerk Ihres Macintosh ein. Auf dem Desktop wird das CD-ROM-Symbol angezeigt.
- **4** Doppelklicken Sie nacheinander auf das CD-ROM-Symbol, "International", "OMS" und "OMS Setup for YAMAHA". Die beiden Dateien "MOTIF ES-USB" und "MOTIF ES-USB\_multi" werden angezeigt. Kopieren Sie diese Datei auf die Festplatte des Computers.
- $\bullet$  Doppelklicken Sie auf die Datei "MOTIF ES-USB" bzw. "MOTIF ES-USB\_multi", um das OMS-Setup zu starten. Alle Studio-Setup-Dateien funktionieren wie folgt.
	- MOTIF ES-USB

Diese Datei sollten Sie verwenden, wenn Sie einen einzelnen MOTIF ES an den Computer anschließen und einen Port (bis zu 16 MIDI-Kanäle) nutzen möchten.

• MOTIF ES-USB\_multi

Diese Datei sollten Sie verwenden, wenn Sie mehrere MOTIF ES an den Computer anschließen und bis zu acht Ports (bis zu 128 MIDI-Kanäle) nutzen möchten. Beachten Sie, daß ein MOTIF ES bis zu drei Ports verarbeiten kann (bis zu 48 MIDI-Kanäle).

- **DHWES** Wenn Sie mehrere MOTIF ES an den Computer anschließen möchten, müssen Sie einen USB-Hub verwenden.
- **DHWES** Wenn Sie die Remote-Control-Funktion des MOTIF über das USB-Kabel verwenden, achten Sie bitte darauf, die Option [MOTIF ES-USB\_multi] auszuwählen, da in diesem Fall Port 3 verwendet wird.

**6** Nachdem das OMS-Setup gestartet wurde, wird die in Schritt 5 doppelt angeklickte Studio-Setup-Datei geöffnet.

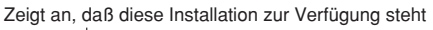

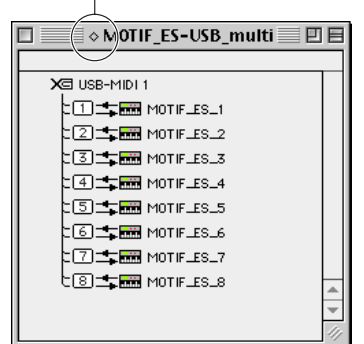

Wenn "MOTIF ES-USB\_multi" geöffnet wird:

**FINNES** Falls rechts neben dem Namen der Installationsdatei nicht " $\diamond$ " angezeigt wird, wählen Sie im Menü [File] (Datei) die Option [Make Current] (zur aktuellen Installation machen), und führen Sie den Speichervorgang aus.

Das OMS-Studio-Setup ist abgeschlossen.

- **DENNES** Nachdem Sie mit den obigen Anweisungen das OMS Studio eingerichtet haben, erkennt Ihr Computer nur den MOTIF als MIDI-Instrument. Wenn Sie zusätzlich zum MOTIF ein anderes MIDI-Instrument oder einen weiteren MOTIF in das System einfügen möchten, sollten Sie eine eigene Studio Setup-Datei einrichten. Informationen dazu finden Sie im Online-Handbuch zu OMS.
- **DIHNWES** Je nach Macintosh/Mac OS-Version funktioniert die mitgelieferte OMS-Studio-Setup-Datei u.U. nicht, obwohl Sie die oben beschriebene Verfahrensweise befolgt haben. (Obwohl das Setup ordnungsgemäß beendet wird, können keine MIDI-Daten gesendet/empfangen werden.) Stellen Sie in diesem Fall die Verbindung zwischen Macintosh und MOTIF über das USB-Kabel her, und erstellen Sie die Setup-Datei folgendermaßen neu.
	- **1** Starten Sie das OMS-Setup, und wählen Sie im Menü [File] (Datei) die Menüoption [New Setup] (Neues Setup) aus.
	- 2 Daraufhin wird das Dialogfenster "OMS Driver Search" (Suche nach OMS-Treiber) angezeigt. Deaktivieren Sie die Kontrollkästchen "Modem" und "Printer" (Drucker), und klicken Sie auf [Search] (Suchen), um nach dem Gerät zu suchen. Wenn der Suchvorgang erfolgreich abgeschlossen wurde, wird im Dialogfenster zur Einstellung des OMS-Treibers das Gerät [USB-MIDI] angezeigt.
	- 3 Klicken Sie auf [OK], um nach den Ports zu suchen. Im Dialogfenster wird<br>"Port 1", "Port 2" … angezeigt. Aktivieren Sie das gewünschte Kontrollkästchen<br>für den Port, und klicken Sie auf [OK], um die Einstellung zu speich

Einzelheiten zur Verwendung von OMS finden Sie in der entsprechenden OMS-Dokumentation.

## **Informationen zum Fenster "USB Driver Setup"**

In diesem Fenster können Sie die zum MOTIF gesendete MIDI-Port-Nummer auf eine andere als in der Sequencer-Software eingestellte Nummer ändern. Bei Verwendung eines Windows-Betriebssystems wählen Sie den Befehlspfad → [START] (→ [Einstellungen]) → [Systemsteuerung] → [MIDI-USB Driver], um das Installationsfenster des Treibers zu öffnen.

Bei einem Mac-Betriebssystem wählen Sie das Festplattensymbol [HD] → [Systemordner] → [YAMAHA USB MIDI Patch], um das Installationsfenster zu öffnen. Die Standardeinstellungen lauten wie folgt.

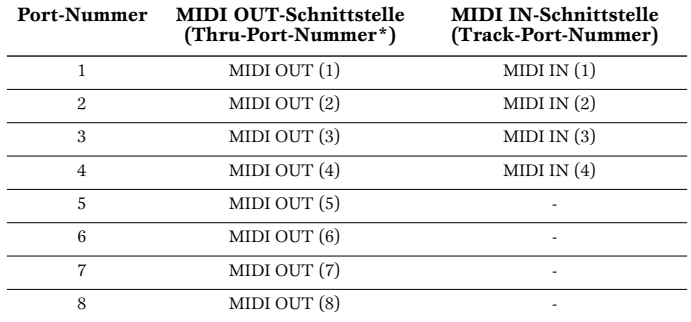

\* Das ist die Nummer des MIDI-Ports, die im Display [UTILITY] → [F5] MIDI → [SF4] OTHER eingestellt wurde.

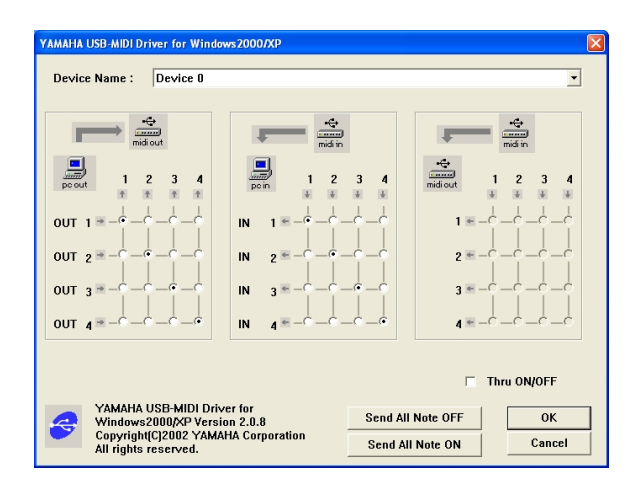

# **Fehlerbehebung**

#### **Der Treiber läßt sich nicht installieren.**

- Ist das USB-Kabel ordnungsgemäß angeschlossen? → Überprüfen Sie die USB-Kabelverbindung.
	- → Ziehen Sie das USB-Kabel ab, und schließen Sie es erneut an.

#### **Windows**

- Wurde die USB-Funktion auf Ihrem Computer aktiviert?
	- → Wenn Sie den MOTIF zum ersten Mal an den Computer anschließen und der Hardware-Assistent nicht erscheint, kann es sein, daß die USB-Schnittstelle Ihres Computers gar nicht aktiviert ist. Führen Sie die folgenden Schritte durch.
		- **1** Wählen Sie den Befehlspfad [Systemsteuerung] → [System] → [Geräte-Manager] (unter Windows 98/Me) bzw. den Befehlspfad [Systemsteuerung]\* → [System] → [Hardware] → [Geräte-Manager] (unter Windows 2000/XP).
			- \* Klassische Ansicht nur unter XP.
		- 2 Vergewissern Sie sich, daß neben "Universeller serieller Bus Controller" oder "USB-Stammhub" bzw. "USB-Root-Hub" keine der Markierungen "!" oder "x" angezeigt wird. Wenn dies der Fall ist, ist der USB-Controller nicht aktiviert.
- Wurde ein unbekanntes Gerät registriert?
	- → Falls die Treiberinstallation fehlschlägt, wird der MOTIF als "Unbekanntes Gerät" registriert, und Sie können den Treiber nicht installieren. Führen Sie die folgenden Schritte durch, um das "unbekannte Gerät" zu löschen.
		- **1** Wählen Sie den Befehlspfad [Systemsteuerung] → [System] → [Geräte-Manager] (unter Windows 98/Me) bzw. den Befehlspfad [Systemsteuerung]\* → [System] → [Hardware] → [Geräte-Manager] (unter Windows 2000/XP).
			- \* Klassische Ansicht nur unter Windows XP.
		- **2** Wählen Sie die Option "Modelle nach Typ anzeigen" aus, und suchen Sie nach "Andere Geräte".
		- <sup>3</sup> Wenn Sie einen Eintrag bei "Andere Geräte" finden, öffnen Sie dessen Baumstruktur, indem Sie darauf doppelklicken, und suchen Sie dort nach einem "Unbekannten Gerät". Falls dort eines aufgeführt wird, markieren Sie es, und klicken Sie auf die Schaltfläche [Entfernen].
		- **4** Ziehen Sie das USB-Kabel vom MOTIF ES ab, und stecken Sie es wieder ein.
		- **5** Installieren Sie den Treiber neu.
			- → Windows98/Me-Benutzer .. siehe Seite [4](#page-13-2)
			- → Windows2000-Benutzer ..... siehe Seite [5](#page-14-0)
			- → WindowsXP-Benutzer......... siehe Seite [5](#page-14-1)

#### **Wenn der MOTIF durch den Computer via USB gesteuert wird, funktioniert er nicht richtig oder erzeugt keinen Ton.**

- Haben Sie den Treiber installiert?
- Ist das USB-Kabel ordnungsgemäß angeschlossen?
- Sind die Lautstärke-Einstellungen des Klangerzeugers, der Verstärkeranlage und der Anwendungssoftware auf geeignete Werte gestellt?
- Haben Sie in der Sequencer-Software einen geeigneten Port ausgewählt?
- Überprüfen Sie, ob die Einstellung für "MIDI IN/OUT" im Utility-Modus der aktuell verwendeten Verbindungsart entspricht (USB oder MIDI).

#### **Die Wiedergabe erfolgt verzögert.**

- Erfüllt der Computer die Systemanforderungen?
- Werden gleichzeitig andere Anwendungen oder Gerätetreiber ausgeführt?

#### **Macintosh**

- →Schalten Sie den virtuellen Speicher aus.
- →Deaktivieren Sie AppleTalk.

#### **Der Standby-Modus des Rechners läßt sich nicht richtig aktivieren bzw. beenden.**

- Versetzen Sie den Computer nicht in den Standby-Modus, während eine MIDI-Anwendung ausgeführt wird.
- Wenn Sie Windows 2000 verwenden, können Sie je nach
- Systemkonfiguration (USB Host Controller usw.) den Computer u.U. nicht normal in den Ruhezustand versetzen. Dennoch sollte ein simples Abziehen und Wiederanschließen des USB-Kabels dazu führen, daß Sie den MOTIF wieder steuern können.

#### **Wie läßt sich der Treiber entfernen oder neu installieren?**

#### **Windows Me/98**

- **1** Wenn der MOTIF ES ordnungsgemäß erkannt wird, doppelklicken Sie in der Systemsteuerung auf "System", um das Fenster "Eigenschaften von System" zu öffnen.
- **2** Doppelklicken Sie auf die Registerkarte "Geräte-Manager", markieren Sie "YAMAHA USB MIDI Driver", und entfernen Sie diesen.
- **3** Verwenden Sie die MS-DOS-Eingabeaufforderung oder den Explorer, um die folgenden drei Dateien zu entfernen.
	- **DIHNWEIS** Um diese Dateien mit dem Explorer zu löschen, klicken Sie im Menü [Ansicht] auf [Ordneroptionen], und wählen Sie auf der Registerkarte [Ansicht] die Option "Alle<br>Dateien anzeigen" aus. • \WINDOWS\INF\OTHER\YAMAHAMOTIF6.INF
		- \WINDOWS\SYSTEM\Xgusb.drv \WINDOWS\SYSTEM\Ymidusb.sys
		-
- **4** Ziehen Sie das USB-Kabel ab.
- **5** Starten Sie den Computer neu.
- **6** Installieren Sie den Treiber neu.

#### **Macintosh**

- **1** Löschen Sie die Dateien in den folgenden Ordnern:
	- Systemordner | Kontrollfelder | YAMAHA USB MIDI Patch
	- Systemordner | Systemerweiterungen | USB YAMAHA MIDI Driver
	- Systemordner | OMS-Ordner | YAMAHA USB MIDI OMS Driver
- **2** Starten Sie den Computer neu.
- **3** Installieren Sie den Treiber neu, und richten Sie OMS ein.

# **Remarques importantes à propos du CD-ROM**

### **Types de données**

Ce CD-ROM contient les logiciels d'application. Reportez-vous aux pages [4](#page-23-0) (Windows) ou [8](#page-27-0) (Macintosh) pour les instructions relatives à l'installation du logiciel.

### **ATTENTION**

**N'essayez jamais de lire le CD-ROM sur un lecteur de CD audio. Vous risquez d'endommager votre ouïe ainsi que le lecteur et ses haut-parleurs.** 

### **Format des supports**

Le MOTIF ES6/MOTIF ES7/MOTIF ES8 est compatible avec les types de supports suivants. • MS-DOS • CD-ROM au format ISO9660

Le MOTIF ES ne peut pas lire directement le contenu du CD-ROM. Celui-ci ne peut être utilisé qu'avec un ordinateur.

**DITOTE** Lorsqu'un fichier en lecture seule est copié sur la carte SmartMedia installée dans le logement à carte du MOTIF ES ou sur le périphérique de stock age USB connecté au MOTIF ES, il ne peut pas être supprimé du MOTIF ES.

### **Systèmes d'exploitation (OS)**

Les applications de ce CD-ROM sont proposées dans des versions compatibles avec les systèmes d'exploitation Windows et Macintosh. La procédure d'installation et les applications elles-mêmes diffèrent en fonction du système d'exploitation que vous utilisez. Veuillez vous reporter aux instructions d'installation correspondantes.

Pour Windows, reportez-vous à la page 4. Pour Macintosh, reportez-vous à la pag[e](#page-23-1) [7.](#page-26-0)

### **Procédure d'installation du CD-ROM**

Avant d'ouvrir l'emballage scellé du logiciel, lisez attentivement l'accord de licence du logiciel disponible à la fin de ce manuel.

**1** Assurez-vous que votre système est conforme à la configuration minimale requise du logiciel (Voice Editor, éditeurs de cartes plug-in, pilote, etc.).

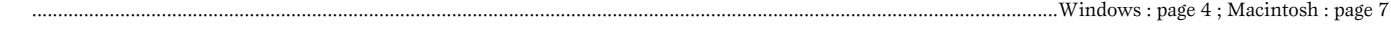

**2** Installez le pilote approprié sur votre ordinateur et effectuez les réglages nécessaires. .......................................................Windows : page 4 ; Macintosh : page [8](#page-27-0)

**3** Installez le logiciel (Voice Editor, etc.). ....................................................................................................................................Windows : page 5 ; Macintosh : page 9

**4** Démarrez le logiciel.

Pour toute opération ultérieure, reportez-vous au mode d'emploi de chaque logiciel (aide en ligne/manuel PDF).

n Pour pouvoir visualiser des fichiers PDF, vous devez préalablement installer Acrobat Reader sur votre ordinateur (Windows : page 5 ; Macintosh : Page 10).

#### **Solutions rapides**

- Modification des réglages des ports MIDI du pilote USB...page 10
- Echec de l'installation du pilote...........................................page 11
- Réponse de reproduction incorrecte ...................................page 11
- Suppression ou réinstallation du pilote...............................page 11

# **Pour les utilisateurs de Windows**

### **Contenu du CD-ROM**

Le CD-ROM contient toute une série d'applications (avec programmes d'installation) et de données dans les dossiers suivants.

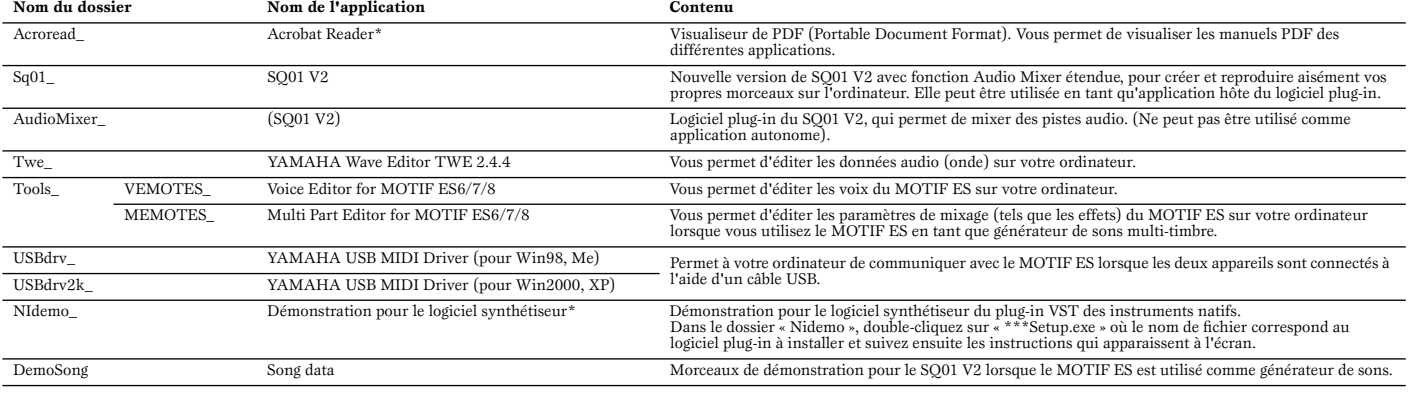

\* Malheureusement, Yamaha ne peut garantir la stabilité de ces programmes (marqués d'un \*), de même qu'il ne peut proposer d'assistance utilisateur pour ceux-ci.

• Toutes les applications répertoriées ci-dessus sont fournies avec des manuels PDF/en ligne.

• Vous pouvez utiliser les logiciels Voice Editor for MOTIF ES6/7/8 ou Multi Part Editor for MOTIF ES6/7/8 comme des logiciels autonomes ou des applications plug-in dans toute application compatible avec l'Open Plug-in Technology (Technologie de plug-in ouvert). Pour plus de détails sur l'utilisation de Voice Editor for MOTIF ES6/7/8 ou Multi Part Editor for MOTIF ES6/7/8 en tant que logiciels plug-in, reportez-vous au mode d'emploi de l'application client concernée (séquenceur, etc.).

## **A propos de l'Open Plug-in Technology**

Vous pouvez utiliser les logiciels Voice Editor for MOTIF ES6/7/8 ou Multi Part Editor for MOTIF ES6/7/8 comme des logiciels autonomes ou des applications plug-in dans toute application compatible avec l'Open Plug-in Technology.

L'Open Plug-in Technology (OPT) est un nouveau format de logiciel qui permet de contrôler les périphériques MIDI à partir d'un séquenceur de logiciel de musique. Vous pouvez, par exemple, démarrer et faire fonctionner différents éléments de votre système musical, tels que les éditeurs de carte plug-in et les éditeurs de commande de mixage, directement à partir d'un séquenceur compatible OPT, sans devoir les utiliser séparément. En outre, il n'est plus nécessaire de configurer les pilotes MIDI pour chaque application, ce qui simplifie votre système de production de musique et rend les opérations plus simples et plus sûres.

#### **A propos des niveaux OPT**

La compatibilité de l'application client avec l'OPT comprend trois niveaux différents, comme indiqué ci-dessous.

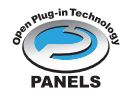

**Niveau 1** – L'OPT Panels prend en charge l'ouverture et l'affichage des panneaux de commande OPT qui peuvent transmettre des données via les ports MIDI externes des clients. En général, ce niveau permet aux panneaux de commande de l'éditeur de matériel de base de fonctionner correctement.

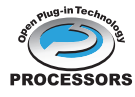

**Niveau 2** – L'OPT Processors prend en charge les processeurs MIDI et l'automatisation du panneau en temps réel. En général, ce niveau permet aux effets MIDI en temps réel et hors ligne (fonction d'arpèges, de transposition, etc.) de fonctionner correctement et d'automatiser le fonctionnement d'OPT Panels.

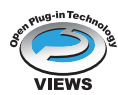

**Niveau 3** – L'OPT Views prend en charge l'édition des vues et des processeurs/panneaux MIDI qui exigent un accès direct aux structures de stockage du séquenceur client. En général, ce niveau permet de gérer des vues d'édition MIDI avancées (éditeurs de listes, accompagnement automatique, contrôleurs de données, etc.).

### **Implémentation du niveau de l'OPT pour Voice Editor**

Ce tableau montre la compatibilité du logiciel Voice Editor for MOTIF ES6/7/8 avec l'OPT.

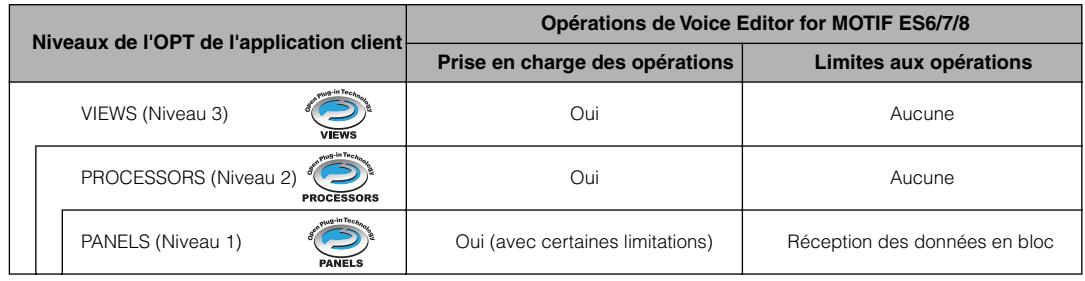

**DINIE IL** est possible que certaines opérations ne fonctionnent pas correctement s'il n'y a pas de fonction correspondante dans l'application client (séquenceur, etc.). Le niveau d'implémentation le plus haut de l'application client apparaît dans le logo OPT (qui s'affiche en même temps que les informations relatives à la version de l'application).

### **Implémentation du niveau de l'OPT pour Multi Part Editor**

Ce tableau montre la compatibilité du logiciel Multi Part Editor for MOTIF6/7/8 avec l'OPT.

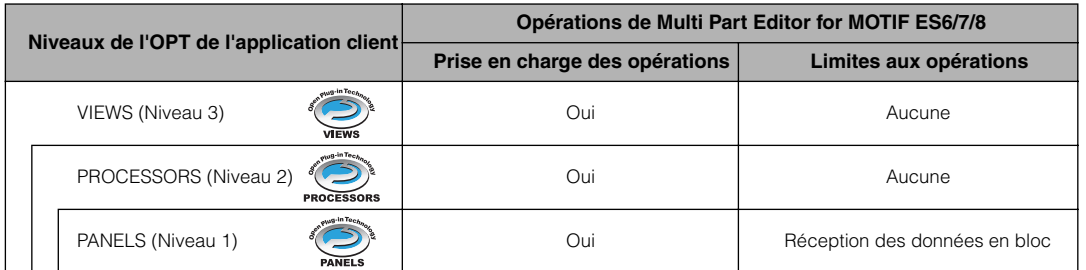

Toutes les opérations de Multi Part Editor for MOTIF ES6/7/8 sont fonctionnelles lorsque le logiciel est exploité comme une application plug-in sur les applications hôtes de niveaux 2 (Processors) et 3 (Views). Il est possible que certaines applications hôtes ne prennent pas en charge le contrôle à distance.

**DIVII** Il est possible que certaines opérations ne fonctionnent pas correctement s'il n'y a pas de fonction correspondante dans l'application client (séquenceur, etc.). Le niveau d'implémentation le plus haut de l'application client apparaît dans le logo OPT (qui s'affiche en même temps que les informations relatives à la version de l'application).

### <span id="page-23-1"></span>**Configuration minimale requise**

La configuration matérielle présentée ci-dessous peut varier légèrement selon le système d'exploitation utilisé.

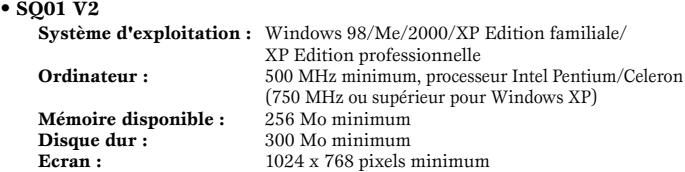

#### • **Voice Editor for MOTIF ES6/7/8**

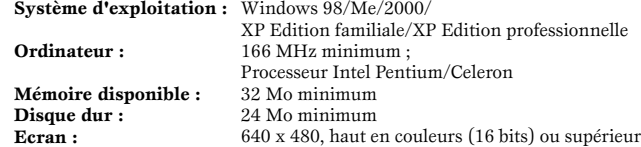

#### • **Multi Part Editor for MOTIF ES6/7/8**

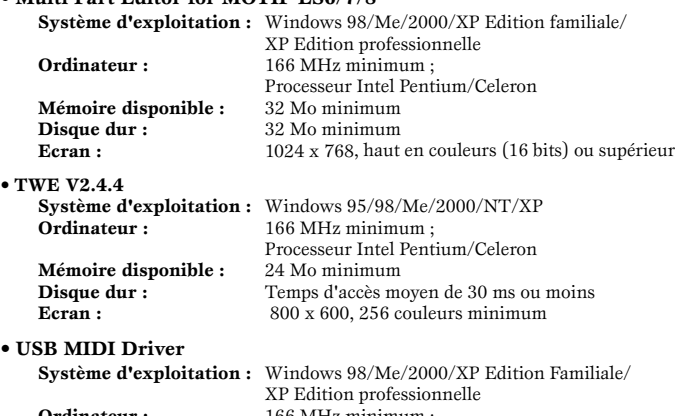

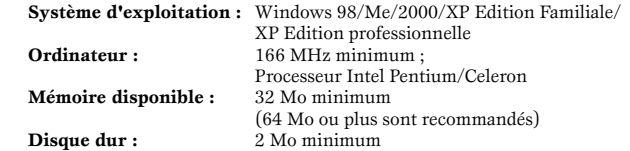

**DIMIT** La configuration minimale requise décrite ci-dessus est en vigueur à partir du 23 juin 2003.

Notez que ce logiciel est régulièrement mis à jour et que la configuration requise peut faire l'objet de modifications. Vous pouvez vérifier les dernières informations de version de chaque programme et la configuration requise en visitant le site Web suivant. http://www.yamaha.co.jp/product/syndtm/index.html

## <span id="page-23-0"></span>**Installation des logiciels**

#### **Désinstallation (suppression de l'application installée)**

Pour supprimer le logiciel installé :

Sélectionnez [Démarrer] → [Paramètres] → [Panneau de configuration] → [Ajout/Suppression de programmes] → [Installer/Désinstaller], puis choisissez l'application à supprimer et cliquez sur [Ajouter/Supprimer...]. Suivez les instructions qui apparaissent à l'écran pour désinstaller le logiciel.

n Les noms des boutons ou des menus peuvent quelque peu varier selon le système d'exploitation de votre ordinateur.

#### Acrobat Reader

Pour visualiser les manuels électroniques (PDF) fournis avec chaque application, vous devez installer Acrobat Reader.

- **DIMITE** Si une version plus ancienne d'Acrobat Reader est installée sur votre PC, vous devez d'abord la désinstaller avant de poursuivre.
- **1** Double-cliquez sur le dossier « Acroread\_ ». Quatre dossiers correspondant aux différentes langues disponibles s'affichent.
- **2** Sélectionnez la langue que vous souhaitez utiliser et double-cliquez sur le dossier correspondant.

Le fichier «  $ar***.$ exe » s'affiche. (« \*\*\* » indique la langue sélectionnée).

- **3** Double-cliquez sur « ar\*\*\*.exe ». La boîte de dialogue d'installation d'Acrobat Reader s'ouvre.
- **4** Effectuez l'installation en suivant les instructions qui apparaissent à l'écran.

Une fois l'installation terminée, le dossier Acrobat apparaît sur votre PC (par défaut, dans Programmes).

Pour plus d'informations sur l'utilisation d'Acrobat Reader, reportez-vous au Reader Guide (Guide d'Acrobat Reader) dans le menu Help (Aide).

### **• • • • • • • • • • • • • • • • • • • • • • • • • • • • • • • • • • • • • • • • • • • • • • • • • • • • • • • • • • • USB MIDI Driver**

Pour utiliser le MOTIF ES depuis votre ordinateur via USB, vous devez installer le logiciel du pilote approprié.

Le pilote USB MIDI Driver est un logiciel qui transfère des données MIDI entre le logiciel de séquençage et le MOTIF ES au moyen d'un câble USB.

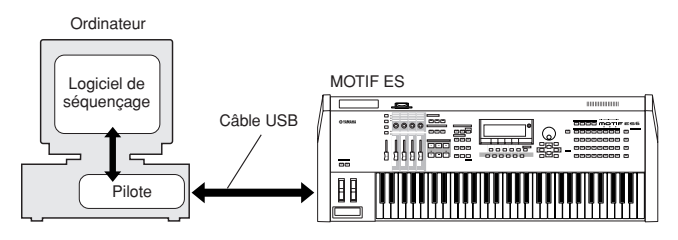

Pour Windows 98/Me : voir ci-dessous. Pour Windows 2000 : voir page [5.](#page-24-0) Pour Windows XP : voir page 5.

#### <span id="page-23-2"></span>● **Installation du pilote sur Windows 98/Me**

- **1** Allumez l'ordinateur.
- **2** Insérez le CD-ROM fourni dans le lecteur de CD-ROM.
- **3** Vérifiez que l'interrupteur POWER du MOTIF ES est réglé sur OFF et raccordez la borne USB de l'ordinateur (ou le concentrateur USB) au connecteur USB TO HOST du MOTIF ES à l'aide d'un câble USB. Lorsque le MOTIF ES est sous tension, l'ordinateur affiche automatiquement la fenêtre « Assistant Ajout de nouveau matériel ». Si elle n'apparaît pas, cliquez sur « Ajout de nouveau matériel » dans Panneau de configuration.
	- **DINDIE** Les utilisateurs de Windows Me doivent cocher la case d'option à gauche de « Rechercher automat. un meilleur pilote (Recommandé) » et cliquer sur [Suivant]. Le système lance automatiquement la recherche et installe le pilote. Passez à l'étape 8. Si le système ne détecte pas le pilote, sélectionnez « Spécifier l'emplacement du pilote (Avancé) » et spécifiez le dossier « USBdrv\_ » du lecteur de CD-ROM pour y installer le pilote.
- **4** Cliquez sur [Suivant]. La fenêtre vous permet de sélectionner la méthode de recherche souhaitée.
- **5** Cochez la case d'option à gauche de « Rechercher le meilleur pilote pour votre périphérique. (Recommandé) ». Cliquez sur [Suivant]. La fenêtre vous permet de sélectionner un emplacement dans lequel installer le pilote.
- **6** Si vous utilisez Windows 98, cochez la case « Spécifier un emplacement », cliquez sur [Parcourir] et spécifiez ensuite le répertoire USBdrv du lecteur de CD-ROM (par exemple, D:\USBdrv\_\) et poursuivez l'installation. Si vous utilisez Windows Me, cochez la case « Lecteur de CD-ROM » et décochez tous les autres éléments. Cliquez sur [Suivant].
	- n Sous Windows Me, le système peut vous demander d'insérer un CD-ROM Windows lorsqu'il recherche le pilote. Spécifiez le répertoire USBdrv du lecteur de CD-ROM (par exemple, D:\USBdrv\_\) et poursuivez l'installation.
- **7** Quand le système détecte le pilote sur le CD-ROM et qu'il est prêt à effectuer l'installation, il affiche le message suivant à l'écran. Vérifiez la présence du « YAMAHA USB MIDI Driver » dans la liste et cliquez sur [Suivant]. Le système lance l'installation.
- **8** Lorsque l'opération est exécutée, un message s'affiche indiquant que l'installation est terminée. Cliquez sur [Terminer].
	- n Sur certains ordinateurs, cet écran peut s'afficher au bout d'une dizaine de secondes après la fin de l'installation.

Le pilote est maintenant installé.

#### <span id="page-24-0"></span>● **Installation du pilote sur Windows 2000**

- **1** Démarrez l'ordinateur et utilisez le compte « Administrateur » pour ouvrir la session Windows 2000.
- **2** Sélectionnez [Poste de travail | Panneau de configuration | Système | Matériel | Signature du pilote | Vérification des signatures de fichiers] et cochez la case d'option à gauche de « Ignorer : installe tous les fichiers, quelles que soient leurs signatures) et cliquez sur [OK].
- **3** Insérez le CD-ROM fourni dans le lecteur de CD-ROM.
- **4** Vérifiez que l'interrupteur POWER du MOTIF ES est réglé sur OFF et raccordez le connecteur USB de l'ordinateur (ou le concentrateur USB) au connecteur USB TO HOST du MOTIF ES à l'aide d'un câble USB. Une fois que le MOTIF ES est sous tension, l'ordinateur affiche automatiquement la fenêtre « Assistant Ajout de nouveau matériel détecté ». Cliquez sur [Suivant].

**5** Cochez la case d'option à gauche de « Rechercher un pilote approprié pour mon périphérique. (Recommandé) ». Cliquez sur [Suivant]. La fenêtre qui apparaît alors vous permet de sélectionner un emplacement pour installer le pilote.

- **6** Cochez la case « Lecteurs de CD-ROM » et décochez tous les autres éléments. Cliquez sur [Suivant].
	- **DIMIE Le système peut vous demander d'insérer un CD-ROM Windows pendant la** recherche du pilote. Sélectionnez le répertoire « USBdrv2k\_ » du lecteur de CD-ROM (par exemple, D:\USBdrv2k\_\) et poursuivez l'installation.
- **7** Lorsque l'installation est terminée, l'ordinateur affiche le message « Fin de l'Assistant Ajout de nouveau matériel détecté ». Cliquez sur [Terminer].

**DIMIT** Sur certains ordinateurs, cet écran peut s'afficher au bout d'une dizaine de secondes après la fin de l'installation.

**8** Redémarrez l'ordinateur. Le pilote est maintenant installé.

#### <span id="page-24-1"></span>● **Installation du pilote sur Windows XP**

- **1** Allumez l'ordinateur.
- **2** Sélectionnez [Démarrer] → [Panneau de configuration]. Si le panneau de configuration affiche « Sélectionner une catégorie », cliquez sur « Basculer vers l'affichage classique » dans le coin supérieur gauche de la fenêtre.

De cette façon, tous les panneaux de configuration et les icônes s'affichent.

- **3** Sélectionnez [Système] → [Matériel] → [Signature du pilote] → [Vérification des signatures de fichiers], cochez la case d'option à gauche de « Ignorer : installe tous les fichiers, quelles que soient leurs signatures » et cliquez sur  $[OK].$
- **4** Cliquez sur le bouton [OK] pour fermer la boîte de dialogue Propriétés du système, puis sur « X », dans le coin supérieur droit de la fenêtre, pour fermer le panneau de configuration.
- **5** Insérez le CD-ROM fourni dans le lecteur de CD-ROM.
- **6** Vérifiez d'abord que l'interrupteur POWER du MOTIF ES est réglé sur OFF puis raccordez le connecteur USB de l'ordinateur (ou le concentrateur USB) au connecteur USB TO HOST du MOTIF ES à l'aide d'un câble USB. Une fois que le MOTIF ES est sous tension, l'ordinateur affiche automatiquement la fenêtre « Assistant Ajout de nouveau matériel détecté ».

n Sur certains ordinateurs, l'affichage de cet écran peut prendre quelques minutes.

- **7** Cochez la case d'option située à gauche de « Installer le logiciel automatiquement. (recommandé) ». Cliquez sur [Suivant]. L'installation débute.
- **8** Lorsque l'installation est terminée, l'ordinateur affiche le message « Fin de l'assistant Ajout de nouveau matériel détecté ». Cliquez sur [Terminer].

**DIVOTE** Sur certains ordinateurs, cet écran s'affiche au bout de plusieurs minutes après la fin de l'installation.

**9** Redémarrez l'ordinateur. Le pilote est maintenant installé.

### **• • • • • • • • • • • • • • • • • • • • • • • • • • • • • • • • • • • • • • • • • • • • • • • • • • • • • • • • • • • SQ01 V2**

Au cours de la procédure d'installation du logiciel SQ01 V2, vous pouvez également installer Voice Editor for MOTIF ES 6/7/8, Multi Part Editor for MOTIF ES 6/7/8 et Wave Editor TWE comme logiciels plug-in du SQ01 V2.

- **1** Double-cliquez sur le dossier « SQ01\_ ». Différents fichiers, parmi lesquels « setup.exe », s'affichent.
- **2** Double-cliquez sur « Setup.exe ». La boîte de dialogue d'installation de SQ01 s'affiche.
- **3** Procédez à l'installation en suivant les indications qui apparaissent à l'écran. Après l'installation, sélectionnez « Restart » (Redémarrer). Après le redémarrage de Windows, vous trouverez le dossier YAMAHA sur votre PC (par défaut, dans Programmes) et le dossier SQ01 dans le dossier YAMAHA. Reportez-vous aux manuels d'aide en ligne pour apprendre à utiliser l'application.

#### **Configuration MIDI du SQ01 V2**

- **1** Lancez le SQ01 V2. Dans le menu [Démarrer], sélectionnez [Programmes], puis [YAMAHA SO01 Ver.2.0]  $\rightarrow$  [SO01].
- **2** Dans le menu [Setup] (Configuration) de la fenêtre Track View (Piste), sélectionnez [MIDI] → [Device] (Périphérique) pour afficher la page « Device » de la boîte de dialogue « MIDI ».
- **3** Sélectionnez le port de sortie approprié (par exemple, « YAMAHA USB OUT 0-1 ») dans la fenêtre [OUT] (Sortie) pour utiliser la connexion USB avec le MOTIF ES.
- **4** Sélectionnez le port d'entrée approprié (par exemple, « YAMAHA USB IN 0-1 ») dans la fenêtre [IN] (Entrée), puis cliquez sur [OK] pour refermer la boîte de dialogue.
- **BIMIE**Si nécessaire, vous pouvez sélectionner le pilote audio ainsi que le périphérique d'entrée/sortie audio. Dans le menu [Setup], sélectionnez [Audio] → [Device] pour afficher la page « Device » de la boîte de dialogue « Audio ».
- **DLUIE** La connexion USB vers le MOTIF ES ne peut être utilisée que pour transférer des données MIDI. Elle ne permet pas de transférer des données audio.

#### **Voice Editor et Multi Part Editor**

Une fois que vous avez installé les logiciels, vous pouvez utiliser votre ordinateur pour éditer les réglages de voix et de mixage du MOTIF ES.

- **1** Double-cliquez sur le dossier « Tools » (Outils) du CD-ROM. Les dossiers « VEMOTES\_ » et « MEMOTES\_ » s'affichent.
- **2** Double-cliquez sur le dossier « VEMOTES\_ » ou « MEMOTES\_ ». Le fichier « setup.exe » s'affiche.
- **3** Double-cliquez sur le fichier « setup.exe ». La boîte de dialogue de configuration de Voice Editor ou Multi Part Editor Tools s'affiche.
- **4** Effectuez l'installation en suivant les instructions qui apparaissent à l'écran.

Pour plus de détails, reportez-vous à l'aide en ligne ou au mode d'emploi PDF du logiciel concerné.

#### **TWE** (utilisation comme logiciel autonome)

Au cours de la procédure d'installation du SQ01 V2, vous pouvez également installer TWE, qui vous permet d'éditer les données d'onde directement sur votre ordinateur, en tant que logiciel plug-in de SQ01 V2. Si vous souhaitez installer uniquement TWE, suivez les instructions ci-dessous.

- **1** Double-cliquez sur le dossier « Twe\_ ».
- **2** Sélectionnez la langue que vous voulez utiliser et double-cliquez sur « setup.exe ».
- **3** Effectuez l'installation en suivant les instructions qui apparaissent à l'écran. Pour plus de détails sur cette opération, reportez-vous au manuel PDF disponible dans ce dossier.

### **Configuration du port MIDI (lors du démarrage du logiciel en tant qu'application autonome)**

Avant de configurer le port MIDI dans Voice Editor ou Multi Port Editor, vous devez définir le port MIDI depuis la barre d'outils MIDI SETUP (Configuration MIDI).

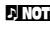

**DINOLE** Pour lancer Voice Editor ou Multi Part Editor en tant qu'application plug-in dans une application compatible avec l'Open Plug-in Technology, reportez-vous aux manuels PDF des logiciels concernés.

- **1** Démarrez Voice Editor ou Multi Part Editor.
- **2** Cliquez sur le bouton MIDI Setup de la barre d'outils appelée à l'étape 1.

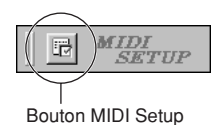

**3** Dans la fenêtre MIDI Setup appelée à l'étape 2, cliquez sur le bouton [▼] à l'extrême droite de chaque case et effectuez les réglages de port comme indiqué.

n Pour que des ports MIDI soient disponibles ici, vous devez sélectionner le port MIDI approprié dans chaque logiciel d'application (Voice Editor ou Multi Port Editor).<br>C'est le port que vous utiliserez dans les différents logiciels. Pour plus de détails sur<br>la configuration du port MIDI, reportez-vous au ma

### **Contenu du CD-ROM**

Le CD-ROM comprend deux dossiers : « International » et « Japanese ». Double-cliquez sur le dossier « International » pour l'ouvrir. Ces dossiers contiennent diverses applications (avec programmes d'installation) et données.

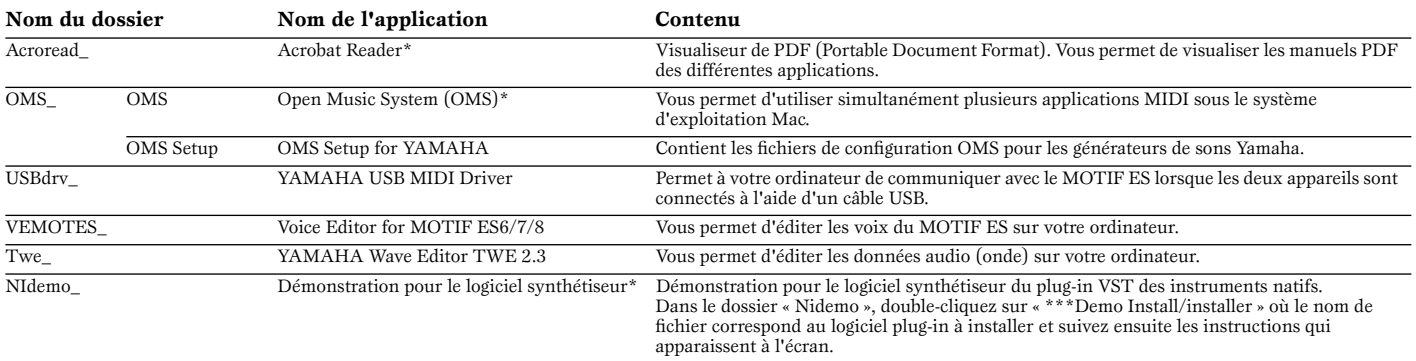

\* Malheureusement, Yamaha ne peut garantir la stabilité de ces programmes (marqués d'un \*), de même qu'il ne peut proposer d'assistance utilisateur pour ceux-ci.

<span id="page-26-0"></span>• Toutes les applications répertoriées ci-dessus sont fournies avec des manuels PDF/en ligne.

### **Configuration minimale requise**

La configuration matérielle présentée ci-dessous peut quelque peu varier selon le système d'exploitation utilisé.

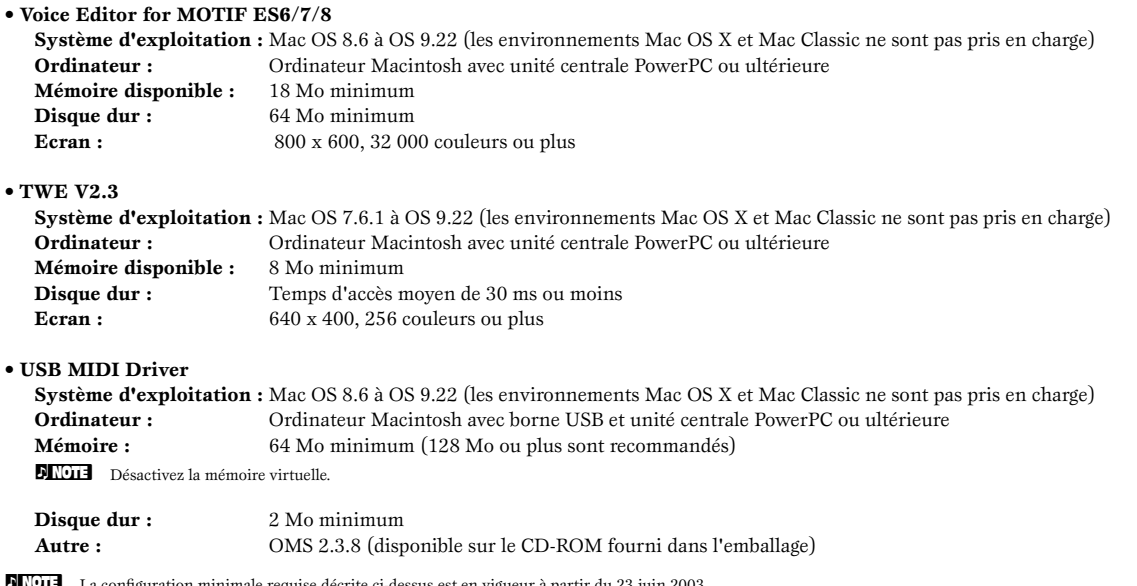

La configuration minimale requise décrite ci-dessus est en vigueur à partir du 23 juin 2003.<br>Notez que ce logiciel est régulièrement mis à jour et que la configuration requise peut faire l'objet de modifications.<br>Vous pouv http://www.yamaha.co.jp/product/syndtm/index.html

## <span id="page-27-0"></span>**Installation des logiciels**

**• • • • • • • • • • • • • • • • • • • • • • • • • • • • • • • • • • • • • • • • • • • • • • • • • • • • • • • • • • • Acrobat Reader** Pour pouvoir visualiser les manuels électroniques (PDF) fournis avec chaque application, vous devez installer Acrobat Reader.

- **1** Double-cliquez sur le dossier « Acroread\_ ». Trois dossiers correspondant aux différentes langues disponibles s'affichent : English, German et French.
- **2** Sélectionnez la langue que vous souhaitez utiliser et double-cliquez sur le dossier correspondant.
	- « Reader Installer » s'affiche.

Le nom du programme d'installation peut varier en fonction de la langue sélectionnée.

- **3** Double-cliquez sur « Reader Installer ». La boîte de dialogue d'installation d'Acrobat Reader s'affiche.
- **4** Procédez à l'installation en suivant les indications qui apparaissent à l'écran. Une fois l'installation terminée, le dossier Acrobat apparaît sur votre ordinateur (par défaut, sur le disque dur). Pour plus d'informations sur l'utilisation d'Acrobat Reader, reportez-vous au Reader Guide du menu Help.

#### Open Music System (OMS) 2.3.8

OMS vous permet d'utiliser simultanément plusieurs applications MIDI sur le système d'exploitation Mac.

- **1** Double-cliquez sur le dossier « OMS » (uniquement disponible en anglais). « Install OMS 2.3.8 » s'affiche.
- **2** Double-cliquez sur « Install OMS 2.3.8 ». La boîte de dialogue OMS Setup (Installation d'OMS) s'affiche.
- **3** Effectuez l'installation en suivant les instructions qui apparaissent à l'écran. Après l'installation, sélectionnez « Restart » (Redémarrer).
	- **n Au terme de l'installation**, il est possible qu'un message d'erreur s'affiche indiquant que le programme d'installation ne s'est pas fermé. Dans ce cas, allez dans le menu « File » (Fichier) et sélectionnez « Quit » (Quitter) pour fermer le programme d'installation. Redémarrez ensuite l'ordinateur.

Après avoir redémarré votre Macintosh, vous trouverez les dossiers « Opcode » et « OMS Applications » sur votre ordinateur (par défaut, sur le disque dur).

- **4** Copiez le fichier « OMS\_2.3\_Mac.pdf » depuis le CD-ROM vers le dossier « OMS Applications » en effectuant une opération de glisser-déposer. Reportez-vous au fichier « OMS\_2.3\_Mac.pdf » (version anglaise uniquement) pour plus d'informations sur l'utilisation de l'application.
- **5** Copiez le dossier « OMS Setup for YAMAHA » depuis le CD-ROM vers le dossier « OMS Applications », en effectuant une opération de glisser-déposer. Le dossier « OMS Setup for YAMAHA » contient les fichiers d'installation OMS pour les générateurs de sons Yamaha, qui peuvent être utilisés comme modèles.

#### **USB MIDI Driver**

Pour utiliser le MOTIF ES depuis votre ordinateur via USB, vous devez installer le logiciel du pilote approprié.

Le pilote USB MIDI Driver est un logiciel qui transfère des données MIDI entre le logiciel de séquençage et le MOTIF ES au moyen d'un câble USB.

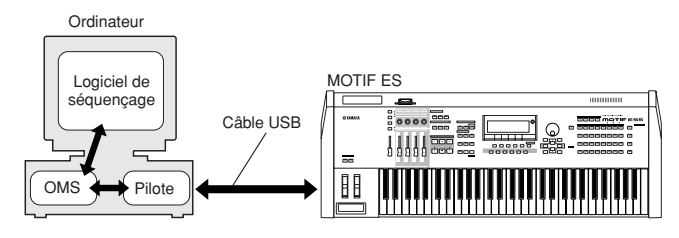

Installez d'abord OMS avant d'installer le pilote MIDI USB. En outre, après avoir installé le pilote, vous devez configurer OMS (ci-dessus).

- **1** Allumez l'ordinateur.
- **2** Insérez le CD-ROM fourni dans le lecteur de CD-ROM. Le système affiche l'icône du CD-ROM sur le bureau.
- **3** Double-cliquez sur l'icône du CD-ROM, puis sur l'icône « Install USB Driver » (Installer le pilote USB) dans le dossier « USBdrv\_ » pour afficher l'écran d'installation suivant.

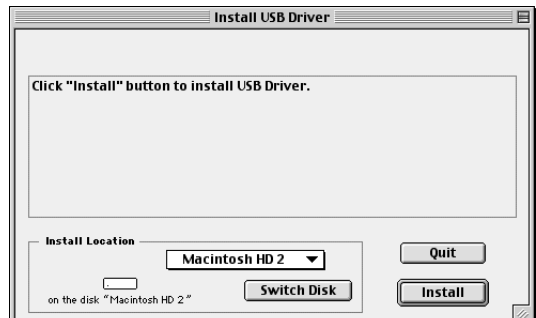

**4** La zone « Install Location » (Emplacement d'installation) affiche la destination de l'installation. Si vous souhaitez changer le disque ou le dossier de destination, utilisez le bouton [Switch Disk] (Changer de disque) et le menu déroulant pour définir la destination souhaitée.

**DIMIE** Cette zone affiche généralement le disque de démarrage en tant que destination.

**5** Cliquez sur le bouton [Install]. Le système affiche un message vous invitant à redémarrer l'ordinateur. Cliquez sur [Continue] (Poursuivre) pour fermer toutes les applications et redémarrer l'ordinateur.

**DNOTE** Pour annuler l'installation, cliquez sur [Cancel] (Annuler).

**6** L'installation débute. Si le pilote a déjà été installé, le message suivant apparaîtra. Pour retourner à l'étape 3, appuyez sur [Continue]. Pour interrompre l'installation, cliquez sur [Quit] (Fermer).

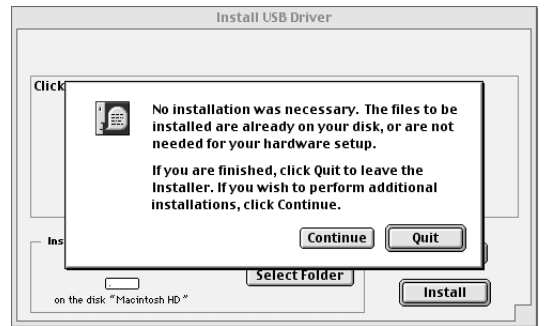

- **7** Lorsque l'installation est terminée, le système affiche un message vous invitant à redémarrer l'ordinateur. Cliquez sur [Restart]. L'ordinateur redémarre automatiquement. Vous pouvez trouver les fichiers installés aux endroits suivants :
	- System Folder | Control Panels | YAMAHA USB MIDI Patch
	- System Folder | Extensions | USB YAMAHA MIDI Driver
	- System Folder | OMS Folder | YAMAHA USB MIDI OMS Driver

**• • • • • • • • • • • • • • • • • • • • • • • • • • • • • • • • • • • • • • • • • • • • • • • • • • • • • • • • • • • Voice Editor** Une fois que vous avez installé les logiciels, vous pouvez utiliser votre ordinateur pour éditer les voix du MOTIF ES.

- **1** Double-cliquez sur le dossier « International » du CD-ROM. Le dossier « VEMOTES\_ » s'affiche.
- **2** Double-cliquez sur le dossier « VEMOTES\_ ». Le fichier « Install VoiceEditorFor MOTIF ES » (Installer Voice Editor pour le MOTIF ES) s'affiche.
- **3** Double-cliquez sur le fichier « Install VoiceEditorFor MOTIF ES ». La boîte de dialogue pour l'installation de Voice Editor s'ouvre. Procédez à l'installation en suivant les instructions qui apparaissent à l'écran.
- **4** Après l'installation, redémarrez l'ordinateur.

Pour plus de détails, reportez-vous à l'aide en ligne ou au PDF du mode d'emploi.

**• • • • • • • • • • • • • • • • • • • • • • • • • • • • • • • • • • • • • • • • • • • • • • • • • • • • • • • • • • • TWE** Le logiciel d'édition audio TWE vous permet d'éditer des données d'onde directement sur votre ordinateur.

- **1** Double-cliquez sur le dossier « TWE ». Quatre dossiers correspondant aux différentes langues disponibles s'affichent.
- **2** Sélectionnez la langue que vous souhaitez utiliser et double-cliquez sur son dossier.

Le dossier « YAMAHA TWE » s'affiche.

**3** Copiez le dossier « YAMAHA TWE » sur le disque dur de votre ordinateur. Pour plus de détails sur l'utilisation de TWE, reportez-vous au manuel en ligne contenu dans le dossier.

### **Configuration de l'OMS**

Le fichier de configuration du studio OMS pour le MOTIF ES se trouve sur le CD-ROM inclus. Il est utilisé pour configurer l'OMS.

- n Avant d'exécuter la procédure suivante, vous devez installer le système OMS et le logiciel USB MIDI Driver.
- **1** Utilisez un câble USB pour connecter la borne USB de l'ordinateur (ou le concentrateur USB) à la borne USB du MOTIF ES, puis mettez ce dernier sous tension.
- **2** Allumez l'ordinateur.
- **3** Insérez le CD-ROM inclus dans le lecteur de CD-ROM de votre Macintosh. L'icône du CD-ROM apparaît sur le bureau.
- **4** Double-cliquez sur l'icône du CD-ROM, « International », « OMS » et « OMS Setup for YAMAHA ». Les deux fichiers « MOTIF ES-USB » et « MOTIF ES-USB\_multi » apparaissent. Copiez-les sur le disque dur de votre ordinateur.
- **5** Double-cliquez sur le fichier « MOTIF ES-USB » ou « MOTIF-USB\_multi » pour lancer la configuration d'OMS. Les fichiers de configuration du studio se présentent comme suit.
	- MOTIF ES-USB Ce fichier est utilisé lorsque vous connectez un seul MOTIF ES à l'ordinateur, à l'aide d'un port unique (jusqu'à 16 canaux MIDI).
	- MOTIF ES-USB\_multi Ce fichier est utilisé lorsque vous connectez plusieurs MOTIF ES à l'ordinateur en utilisant un total de huit ports (jusqu'à 128 canaux MIDI). Veuillez noter qu'un seul MOTIF ES peut gérer trois ports au maximum (jusqu'à 48 canaux MIDI).
	- n L'utilisation d'un concentrateur USB est nécessaire lorsque plusieurs MOTIF ES sont connectés à l'ordinateur.
	- n Assurez-vous de sélectionner [MOTIF ES-USB\_multi] lorsque vous utilisez la fonction Remote Control du MOTIF ES via le câble USB, dans la mesure où le port 3 est utilisé dans ce cas.

**6** Après avoir lancé OMS Setup, le fichier de configuration du studio sur lequel vous avez double-cliqué à l'étape 5 s'ouvre.

Indique que cette configuration est disponible

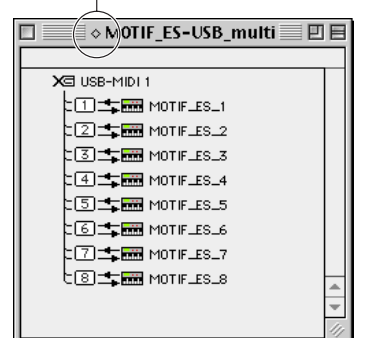

Lorsque vous ouvrez « MOTIF ES-USB\_multi » :

**DIMITE** Si le symbole «  $\diamondsuit$  » n'apparaît pas à la droite du nom du fichier de configuration, sélectionnez « Make Current » (Activer) dans le menu « File » et exécutez l'opération de sauvegarde.

La configuration du studio OMS est terminée.

- **DIMOTE** Une fois la configuration du studio OMS ci-dessus terminée, votre ordinateur ne reconnaît plus que le MOTIF comme instrument MIDI. Si vous utilisez un autre instrument MIDI en plus du MOTIF ou que vous ajoutez un deuxième MOTIF au système existant, vous devez créer un fichier de configuration du studio original. Pour plus de détails, reportez-vous au manuel en ligne fourni avec l'OMS.
- **DIMIE IL EST POSSIBLE que le fichier de configuration du studio OMS ne fonctionne pas** même si vous avez suivi la procédure ci-dessus, selon la version de votre Macintosh/ Mac OS. (Il est impossible de transmettre ou recevoir des données MIDI même lorsque la configuration est disponible). Dans ce cas, connectez votre Macintosh au MOTIF via le câble USB et suivez la procédure suivante pour recréer le fichier de configuration.
	- **1** Lancez OMS Setup et sélectionnez « New Setup » (Nouvelle configuration) dans le menu « File ».
	- **2** La boîte de dialogue « OMS Driver Search » (Recherche du pilote OMS) apparaît. Décochez les cases « Modem » et « Printer » (Imprimante), puis cliquez sur [Search] (Rechercher) pour lancer la recherche de périphérique. Si l'opération de recherche se déroule correctement, le périphérique [USB-MIDI] apparaît dans la boîte de dialogue de configuration du pilote OMS.
	- **3** Cliquez sur le bouton [OK] pour rechercher des ports. Port 1, Port 2, ... apparaissent dans la boîte de dialogue. Cochez la case du port approprié et cliquez sur le bouton [OK] pour stocker la configuration.

Pour plus de détails sur l'utilisation de l'OMS, reportez-vous à la documentation OMS correspondante.

## **A propos de la fenêtre USB Driver Setup**

Cette fenêtre vous permet de modifier le numéro de port MIDI envoyé au MOTIF à partir du numéro de port réglé dans le logiciel de séquençage de l'ordinateur. Dans Windows, sélectionnez [Démarrer] (→(Paramètres)) → [Panneau de configuration] → [MIDI USB Driver] pour ouvrir la fenêtre de configuration du pilote. Sous Macintosh, sélectionnez le menu [Apple] → [Control Panels] → [YAMAHA USB MIDI Patch] pour ouvrir la fenêtre de configuration. Les réglages par défaut sont les suivants.

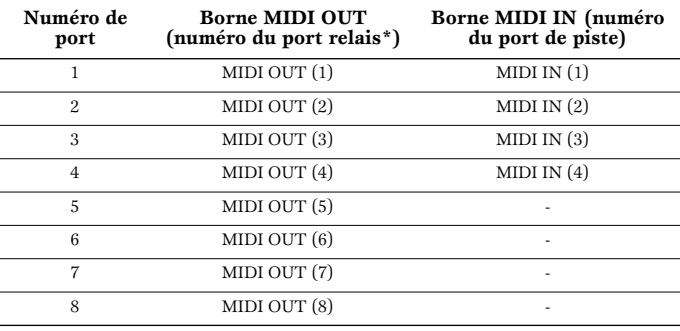

\* Il s'agit en fait du numéro de port MIDI paramétré dans l'écran [UTILITY] → [F5] MIDI → [SF4] OTHER.

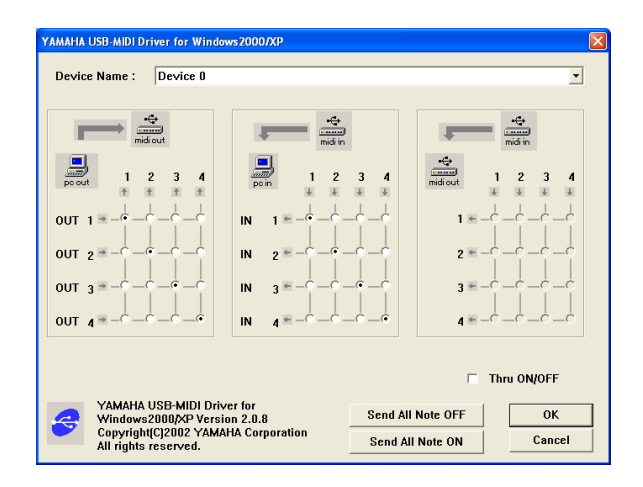

# **Dépistages des pannes**

#### **Il est impossible d'installer le pilote.**

- Le câble USB est-il correctement connecté ? → Vérifiez la connexion du câble USB.
	- → Déconnectez le câble USB, puis rebranchez-le.

#### **Windows**

- La fonction USB est-elle activée sur votre ordinateur ?
	- → Lorsque vous connectez le MOTIF à l'ordinateur pour la première fois, si l'assistant « Assistant Ajout de nouveau matériel » n'apparaît pas, cela peut vouloir dire que la fonction USB de l'ordinateur est désactivée. Procédez comme suit.
		- **1** Sélectionnez [Panneau de configuration] → [Système] → [Gestionnaire de périphériques] (pour Windows 98/Me) ou [Panneau de configuration]\* → [Système] → [Matériel] → [Gestionnaire de périphériques] (pour Windows 2000/XP).
			- \* Affichage classique uniquement sous Windows XP.
		- **2** Assurez-vous qu'aucun symbole « ! » ou « x » n'apparaît à côté de « Contrôleur de bus USB » ou « Concentrateur USB racine ». Si l'un de ces symboles apparaît, cela signifie que le contrôleur USB est désactivé.
- Des périphériques inconnus sont-ils enregistrés ?
	- $\rightarrow$  Si l'installation du pilote échoue, le MOTIF sera considéré comme un « Périphérique inconnu » et vous ne parviendrez pas à installer le pilote. Supprimer le « Périphérique inconnu » en suivant les étapes suivantes.
		- **1** Sélectionnez [Panneau de configuration] → [Système] → [Gestionnaire de périphériques] (pour Windows 98/Me) ou [Panneau de configuration]\* → [Système] → [Matériel] → [Gestionnaire de périphériques] (pour Windows 2000/XP).
			- \* Affichage classique uniquement sous Windows XP.
		- **2** Recherchez « Autres périphériques » dans le menu « Affichage » sous « Périphériques par type ».
		- **3** Si vous trouvez l'élément « Autres périphériques », double-cliquez dessus pour développer l'arborescence et rechercher « Périphérique inconnu ». S'il en existe un, sélectionnez-le et cliquez sur le bouton [Supprimer].
		- **4** Retirez le câble USB du MOTIF et rebranchez-le.
		- **5** Réinstallez le pilote.
			- → Utilisateurs de Windows 98/Me .......voir page [4](#page-23-2)
			- → Utilisateurs de Windows 2000 ..........voir page [5](#page-24-0)
			- → Utilisateurs de Windows XP..............voir page [5](#page-24-1)

#### **Lorsque vous contrôlez le MOTIF depuis votre ordinateur via l'USB, l'instrument ne fonctionne pas correctement ou aucun son n'est audible.**

- Avez-vous installé le pilote ?
- Le câble USB est-il correctement connecté ?
- Les réglages de volume du générateur de sons, du périphérique de reproduction et du programme d'application sont-ils spécifiés sur des niveaux appropriés ?
- Avez-vous sélectionné un port adéquat dans le logiciel de séquençage ?
- Vérifiez si le réglage MIDI IN/OUT en mode Utility correspond au câble réellement utilisé (USB ou MIDI).

#### **La réponse de reproduction est lente.**

- Votre ordinateur respecte-t-il la configuration minimale ?
- Un autre pilote de périphérique ou d'application est-il en cours d'utilisation ?

#### **Macintosh**

- →Désactivez la mémoire virtuelle.
- →Désactivez AppleTalk.

#### **Impossible d'arrêter ou de relancer correctement l'ordinateur.**

- N'arrêtez pas l'ordinateur tant que l'application MIDI fonctionne.
- Si vous utilisez Windows 2000, vous pouvez ne pas être en mesure d'arrêter ou de redémarrer normalement, en fonction de l'environnement (contrôleur d'hôte USB, etc.). Même dans ce cas, le simple fait de déconnecter et de rebrancher le câble USB vous permettra d'utiliser à nouveau les fonctions du MOTIF.

#### **Comment supprimer ou réinstaller le pilote ?**

#### **Windows Me/98**

- **1** Lorsque le MOTIF ES est correctement reconnu, double-cliquez sur « Système » dans Panneau de configuration pour ouvrir la fenêtre Propriétés système.
- **2** Double-cliquez sur l'onglet « Gestionnaire de périphériques », sélectionnez « YAMAHA USB MIDI Driver » et supprimez-le.
- **3** Utilisez l'invite MS-DOS ou l'explorateur pour supprimer les trois fichiers suivants.

#### n Pour supprimer ces fichiers à l'aide de l'explorateur, sélectionnez « Options des dossiers » dans le menu Outil (Affichage) et sélectionnez « Afficher tous les fichiers (et dossiers) ».

- \WINDOWS\INF\OTHER\YAMAHAMOTIF6.INF
- \WINDOWS\SYSTEM\Xgusb.drv \WINDOWS\SYSTEM\Ymidusb.sys
- 
- **4** Débranchez le câble USB.
- **5** Redémarrez l'ordinateur.
- **6** Réinstallez le pilote.

#### **Macintosh**

- **1** Supprimez les fichiers des emplacements suivants :
	- System Folder | Control Panels | YAMAHA USB MIDI Patch
	- System Folder | Extensions | USB YAMAHA MIDI Driver
	- System Folder | OMS Folder | YAMAHA USB MIDI OMS Driver
- **2** Redémarrez l'ordinateur.
- **3** Installez le pilote et configurez l'OMS.

# **SOFTWARE LICENSING AGREEMENT**

The following is a legal agreement between you, the end user, and Yamaha Corporation ("Yamaha"). The enclosed Yamaha software program is licensed by Yamaha to the original purchaser for use only on the terms set forth herein. Please read this licensing agreement with care. Opening this package indicates that you accept all terms outlined herein. If you do not agree to the terms, return this package unopened to Yamaha for a full refund. In the event that you obtained the enclosed Yamaha software program(s) as a part of a software package or software bundled with a hardware product, you may not return the enclosed Yamaha software program(s) to Yamaha.

### **1. GRANT OF LICENSE AND COPYRIGHT**

Yamaha grants you, the original purchaser, the right to use one copy of the enclosed software program and data ("SOFTWARE") on a single-user computer system. You may not use it on more than one computer or computer terminal. The SOFTWARE is owned by Yamaha and is protected by Japanese copyright laws and all applicable international treaty provisions. You are entitled to claim ownership of the media in which the SOFTWARE is included. Therefore, you must treat the SOFTWARE like any other copyrighted materials.

### **2. RESTRICTIONS**

The SOFTWARE program is copyrighted. You may not engage in reverse engineer-ing or reproduction of the SOFTWARE by other conceivable methods. You may not reproduce, modify, change, rent, lease, resell, or distribute the SOFTWARE in whole or in part, or create derivative works from the SOFTWARE. You may not transmit or network the SOFTWARE with other computers. You may transfer ownership of the SOFTWARE and the accompanying written materials on a permanent basis provided that you retain no copies and the recipient agrees to the terms of the licensing agreement.

### **3. TERMINATION**

The licensing condition of the software program becomes effective on the day that you receive the SOFTWARE. If any one of the copyright laws or clauses of the licensing conditions is violated, the licensing agreement shall be terminated automatically without notice from Yamaha. In this case, you must destroy the licensed SOFTWARE and its copies immediately.

### **4. PRODUCT WARRANTY**

Yamaha warrants to the original purchaser that if the SOFTWARE, when used in normal conditions, will not perform the functions described in the manual provided by Yamaha, the sole remedy will be that Yamaha will replace any media which proves defective in materials or workmanship on an exchange basis without charge. Except as expressly set forth above, the SOFTWARE is provided "as is," and no other warranties, either expressed or implied, are made with respect to this software, including, without limitation the implied warranties of merchantability and fitness for a particular purpose.

### **5. LIMITED LIABILITY**

Your sole remedies and Yamaha's entire liability are as set forth above. In no event will Yamaha be liable to you or any other person for any damages, including without limitation any incidental or consequential damages, expenses, lost profits, lost savings or other damages arising out of the use or inability to use such SOFTWARE even if Yamaha or an authorized dealer has been advised of the possibility of such damages, or for any claim by any other party.

#### **6. GENERAL**

This license agreement shall be interpreted according to and governed by Japanese laws.

# **SOFTWARE-LIZENZVEREINBARUNG**

Die folgende Vereinbarung ist eine rechtsgültige Vereinbarung zwischen Ihnen, dem Endanwender, und der Yamaha Corporation ("Yamaha"). Yamaha erteilt dem ursprünglichen Käufer für das beiliegende Yamaha-Softwareprogramm ausschließlich zu den hier ausgeführten Bedingungen eine Lizenz zur Verwendung. Bitte lesen Sie diese Lizenzvereinbarung sorgfältig. Durch das Öffnen dieser Packung bringen Sie zum Ausdruck, daß Sie alle darin enthaltenen Bedingungen akzeptieren. Wenn Sie nicht mit den Bedingungen einverstanden sind, können Sie die Packung ungeöffnet an Yamaha zurückgeben; der Kaufpreis wird in voller Höhe zurückerstattet. Falls Sie das mitgelieferte Softwareprogramm bzw. die mitgelieferten Softwareprogramme von Yamaha als Teil eines Softwarepakets oder im Paket mit einem Hardwareprodukt erworben haben, sind Sie nicht berechtigt, das mitgelieferte Softwareprogramm bzw. die mitgelieferten Softwareprogramme an Yamaha zurückzugeben.

#### **1. ERETILUNG VON LIZENZ UND COPYRIGHT**

Yamaha erteilt Ihnen, dem ursprünglichen Käufer, das Recht, ein Exemplar des beiliegenden Softwareprogramms und der darin enthaltenen Daten ("SOFTWARE") als Einzelperson auf jeweils einem Computer zu verwenden. Sie dürfen sie nicht auf mehr als einem Computer bzw. einer Computerstation verwenden. Die SOFTWARE bleibt im Besitz von Yamaha und ist durch japanische Copyrightgesetze sowie alle anwendbaren internationalen Vertragsbestimmungen geschützt. Sie haben ein Anspruchsrecht auf das Eigentum an den Medien, denen die SOFTWARE beiliegt. Daher müssen Sie die SOFTWARE wie alle anderen durch Copyright geschützten Materialien behandeln.

### **2. EINSCHRÄNKUNGEN**

Die SOFTWARE ist durch Copyright geschützt. Sie dürfen Sie weder analysieren noch durch anderweitige Methoden reproduzieren. Sie dürfen die SOFTWARE weder ganz noch teilweise reproduzieren, modifizieren, verändern, gegen Entgelt oder unentgeltlich verleihen, verkaufen oder vertreiben, und Sie dürfen auf der Grundlage der SOFTWARE keine Ableitungen erstellen. Sie dürfen die SOFTWARE nicht an andere Computer senden oder in Netzwerke einspeisen. Sie dürfen das Eigentum an der SOFTWARE und den schriftlichen Begleitmaterialien auf unbefristeter Basis unter den Voraussetzungen übertragen, daß Sie keine Kopien zurückbehalten und sich der Empfänger mit den Bedingungen der Lizenzvereinbarung einverstanden erklärt.

#### **3. BEENDIGUNG**

Die Lizenzbedingung des Softwareprogramms wird am Tag, an dem Sie die SOFTWARE erhalten, wirksam. Falls ein Copyrightgesetz oder eine Bestimmung der Lizenzbedingungen verletzt wird, wird automatisch und ohne Benachrichtigung durch Yamaha die Lizenzvereinbarung beendet. In diesem Fall müssen Sie die lizensierte SOFTWARE und ihre Kopien unverzüglich vernichten.

#### **4. PRODUKTGARANTIE**

Yamaha garantiert dem ursprünglichen Käufer, daß, falls die SOFTWARE bei Verwendung unter normalen Bedingungen nicht die in der von Yamaha bereitgestellten Anleitung beschriebenen Funktionen erfüllt, die einzige Abhilfe darin bestehen wird, daß Yamaha auf Austauschbasis kostenlos jedes Medium ersetzen wird, das Material- oder Verarbeitungsfehler aufweist. Abgesehen von dem oben Ausgeführten wird die SOFTWARE "wie die Ware liegt und steht" geliefert, und es werden keine anderen ausdrücklichen oder stillschweigenden Garantien hinsichtlich dieser Software übernommen, einschließlich, aber nicht beschränkt auf, die stillschweigenden Garantien für handelsübliche Qualität und Eignung für einen bestimmten Einsatzzweck.

### **5. BESCHRÄNKTE HAFTUNG**

Ihre einzige Abhilfe und die gesamte Haftung Yamahas bestehen in dem oben Ausgeführten. Keinesfalls haftet Yamaha Ihnen oder einer anderen Person gegenüber für etwaige Schäden, einschließlich, aber nicht beschränkt auf, zufällige Schäden oder Folgeschäden, Kosten, Verdienstausfall, verlorene Ersparnisse oder andere Schadenersatzansprüche, die aus der Verwendung der SOFTWARE oder aus der Tatsache hervorgehen, daß diese SOFTWARE nicht verwendet werden konnte, selbst wenn Yamaha oder ein autorisierter Händler über die Möglichkeit derartiger Schadenersatzansprüche informiert wurde, oder für etwaige andere Ansprüche einer anderen Partei.

#### **6. ALLGEMEINES**

Diese Lizenzvereinbarung soll gemäß und in Übereinstimmung mit den japanischen Gesetzen ausgelegt werden.

# **CONTRAT DE LICENCE DE LOGICIEL**

Ceci est un contrat entre vous-même, l'utilisateur final, et Yamaha Corporation (« Yamaha »). Le logiciel Yamaha ci-inclus est concédé sous licence par Yamaha à l'acheteur original et ne peut être utilisé que dans les conditions prévues aux présentes. Veuillez lire attentivement ce contrat de licence. Le fait d'ouvrir ce coffret indique que vous acceptez l'ensemble des termes du contrat. Si vous n'acceptez pas lesdits termes, renvoyez le coffret non ouvert à Yamaha pour en obtenir le remboursement intégral. Si vous avez obtenu le(s) programme(s) logiciel(s) Yamaha inclus avec un package ou fourni(s) avec un produit matériel, vous ne pouvez pas le(s) renvoyer à Yamaha.

### **1. CONCESSION DE LICENCE ET DROITS D'AUTEUR**

Yamaha vous concède le droit d'utiliser, en tant qu'acheteur original, un exemplaire du logiciel et des données afférentes à celui-ci (« LOGICIEL ») sur un ordinateur pour utilisateur unique. Vous n'êtes pas autorisé à utiliser ces éléments sur plus d'un ordinateur ou terminal d'ordinateur. Le LOGICIEL est la propriété de Yamaha. Il est protégé par les dispositions relatives au droit d'auteur contenues dans la législation japonaise et les traités internationaux. Vous êtes en droit de revendiquer l'appartenance du support du LOGICIEL. A ce titre, vous devez traiter le LOGICIEL comme tout autre élément protégé par le droit d'auteur.

### **2. RESTRICTIONS**

Le LOGICIEL est protégé par le droit d'auteur. Vous n'êtes pas autorisé à reconstituer la logique du LOGICIEL ou à reproduire ce dernier par quelque autre moyen que ce soit. Vous n'êtes pas en droit de reproduire, modifier, prêter, louer, revendre ou distribuer le LOGICIEL en tout ou partie, ou d'utiliser le LOGICIEL à des fins de création dérivée. Vous n'êtes pas autorisé à transmettre le LOGICIEL à d'autres ordinateurs ou à l'utiliser en réseau.

Vous êtes en droit de céder, à titre permanent, le LOGICIEL et la documentation imprimée qui l'accompagne, sous réserve que vous n'en conserviez aucun exemplaire et que le bénéficiaire accepte les termes du présent contrat.

### **3. RESILIATION**

Les conditions énoncées dans le présent contrat de licence prennent effet à compter du jour où le LOGICIEL vous est remis. Si l'une quelconque des dispositions relatives au droit d'auteur ou des clauses du contrat ne sont pas respectées, le contrat de licence sera résilié de plein droit par Yamaha, ce sans préavis. Dans ce cas, vous devrez immédiatement détruire le LOGICIEL concédé sous licence ainsi que les copies réalisées.

### **4. GARANTIE PRODUIT**

Si, dans des conditions normales d'utilisation, le LOGICIEL ne remplit pas les fonctions décrites dans le manuel fourni, Yamaha s'engage vis-à-vis de l'acheteur original à remplacer gratuitement, sur la base d'un échange, tout support reconnu défectueux par suite d'un défaut de matière première ou d'un vice de fabrication. Ceci constitue le seul recours opposable à Yamaha. Hormis dans les cas expressément énoncés plus haut, le LOGICIEL est livré « en l'état » et toute autre garantie expresse ou implicite le concernant, y compris, de manière non limitative, toute garantie implicite de qualité marchande et d'adéquation à un usage particulier, est exclue.

### **5. RESPONSABILITE LIMITEE**

Votre unique recours et la seule responsabilité de Yamaha sont tels qu'énoncés précédemment. En aucun cas Yamaha ne pourra être tenu responsable, par vous-même ou une autre personne, de quelques dommages que ce soit, notamment et de manière non limitative, de dommages indirects, frais, pertes de bénéfices, pertes de fonds ou d'autres dommages résultant de l'utilisation ou de l'impossibilité d'utiliser le LOGICIEL, même si Yamaha ou un distributeur agréé ont été prévenus de l'éventualité de tels dommages, ou de quelque autre revendication formulée par une tierce partie.

#### **6. REMARQUE GENERALE**

Le présent contrat de licence est régi par le droit japonais, à la lumière duquel il doit être interprété.

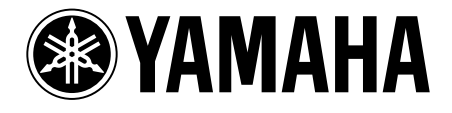

This document is printed on recycled chlorine free (ECF) paper with soy ink. Auf Recycling-Umweltpapier mit Sojatinte gedruckt. Ce document a été imprimé sur du papier recyclé non blanchi au chlore avec de l'encre d'huile de soja. U.R.G., Pro Audio & Digital Musical Instrument Division, Yamaha Corporation © 2003 Yamaha Corporation Printed in Japan WB18030 404MWAP25.2-04C0